# Manual para el uso de la Plataforma Gestión de Conocimiento para la

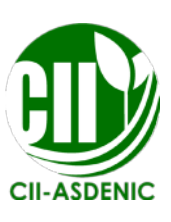

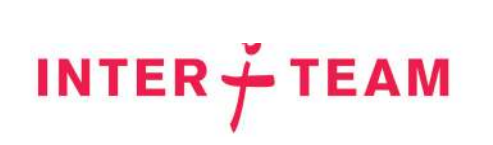

# Índice

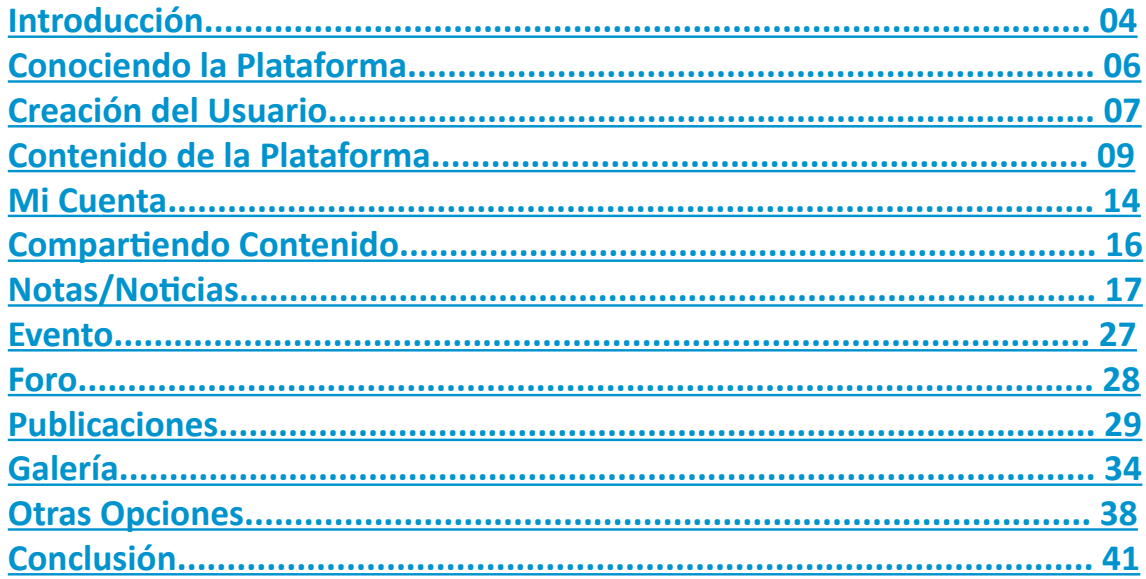

Elaborado por Factoría del Conocimiento del CII-ASDENIC

Redacción: Katherine Martínez y Raúl Díaz Diseño y Maquetación: Katherine S. Martínez Fotografía: Raúl Díaz

### Introducción

Para continuar fortaleciendo el trabajo del Clúster y las organizaciones que lo integran, se pone a disposición la Plataforma de apoyo a la Gestión del Conocimiento, de manera que, esta sea una herramienta para compartir experiencias de éxito entre las organizaciones y a su vez, nos permita la transferencia de conocimientos en un lenguaje de fácil comprensión, para que las personas los interpreten, utilicen y sean capaces de adaptarlos a sus propios contextos; permitiéndoles de esta manera, mejorar sus condiciones de vida.

Desde el clúster de Seguridad Alimentaria y Generación de Ingresos estamos haciendo uso efectivo de las tecnologías de la información y la comunicación (TIC) para crear, transmitir y acceder al conocimiento.

La plataforma de apoyo a la Gestión de Conocimientos nace desde nuestras acciones, experiencias, ideales y valores; siendo adaptados a distintos formatos (Texto enriquecido, vídeos, micropíldoras, herramientas de formación y autoformación, ilustraciones). Con ello, también garantizamos que las familias productoras, niñez, juventud y organizaciones, puedan tener acceso a información valiosa.

Con el fin de facilitar el proceso de aprendizaje y adaptación, al uso de la Plataforma para la Gestión del Conocimiento, ponemos a la disposición de los usuarios el presente manual. Una herramienta, que permitirá reforzar los procesos formativos y contribuirá al autoaprendizaje.

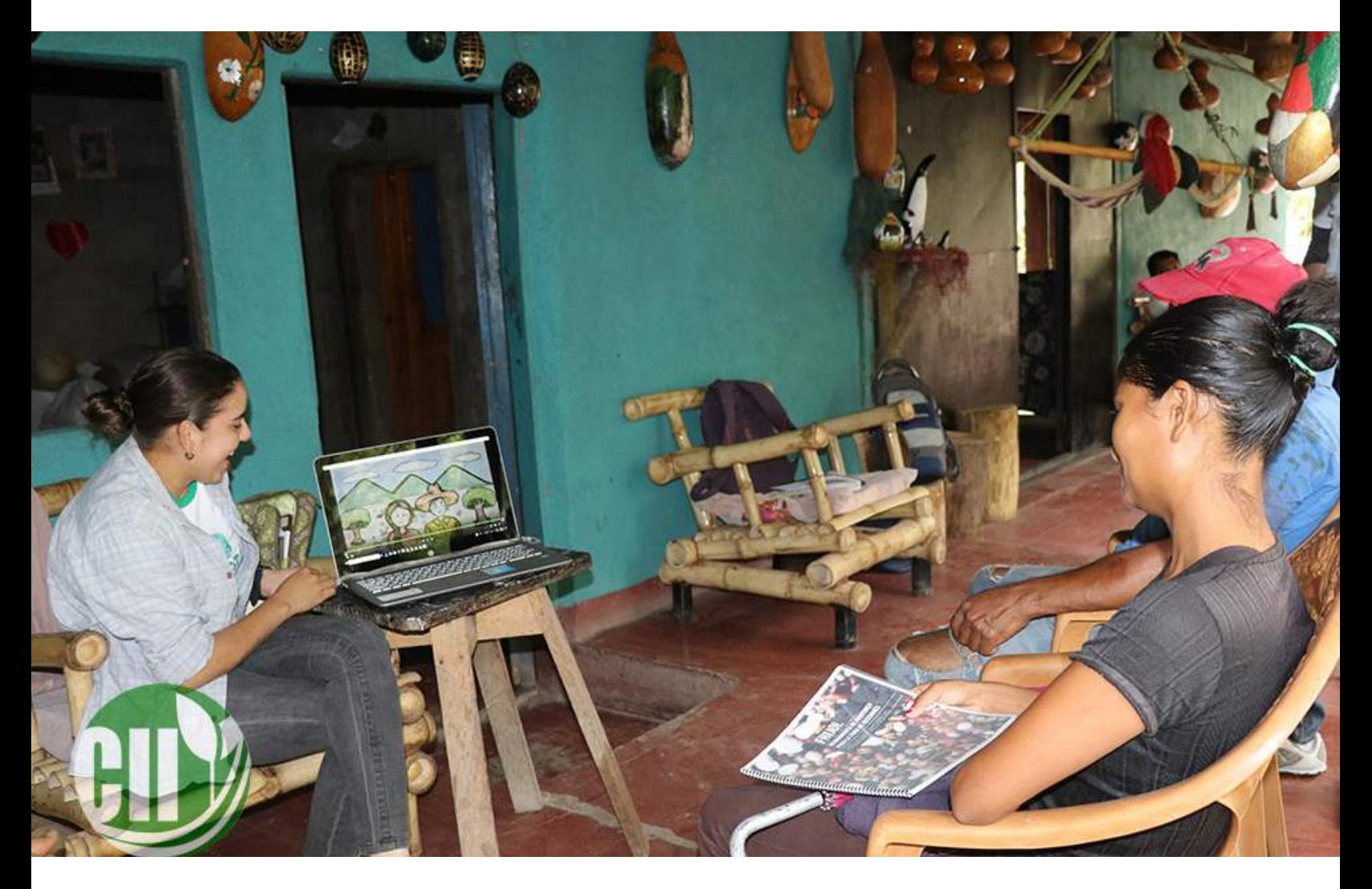

Conscientes de que el verdadero valor de la Plataforma, se irá visibilizando en la medida que hagamos uso de la misma, motivamos a los usuarios a que la exploren, poniendo en práctica los procedimientos que les mostramos a continuación. De manera que, se apropien de ella y la enriquezcan con sus aportes y conocimientos.

¿Qué espera?, jAnímese a sumergirse en el fascinante mundo de la comunicación! De nosotros depende que los impactos de la plataforma sean significativos. ¡Explore nuevos horizontes del saber y abra la puerta a un sinnúmero de oportunidades!

### Conociendo la Plataforma

### **Tipos de Usuario**

En la Plataforma existen 3 tipos de usuario: El usuario común, autorizado para crear notas, subir publicaciones, y agregar fotos o vídeos, como contenido; el usuario staff, quien además de las funciones anteriores, puede agregar contenido a la biblioteca; y finalmente el **superusuario**, quien puede realizar las funciones anteriormente mencionadas, además de otras adicionales, como: Crear nuevos usuarios, acceder a todo el contenido de la plataforma y realizar algunas modificaciones, para velar por la estética y uso adecuado de la misma.

Vista de Superusuario

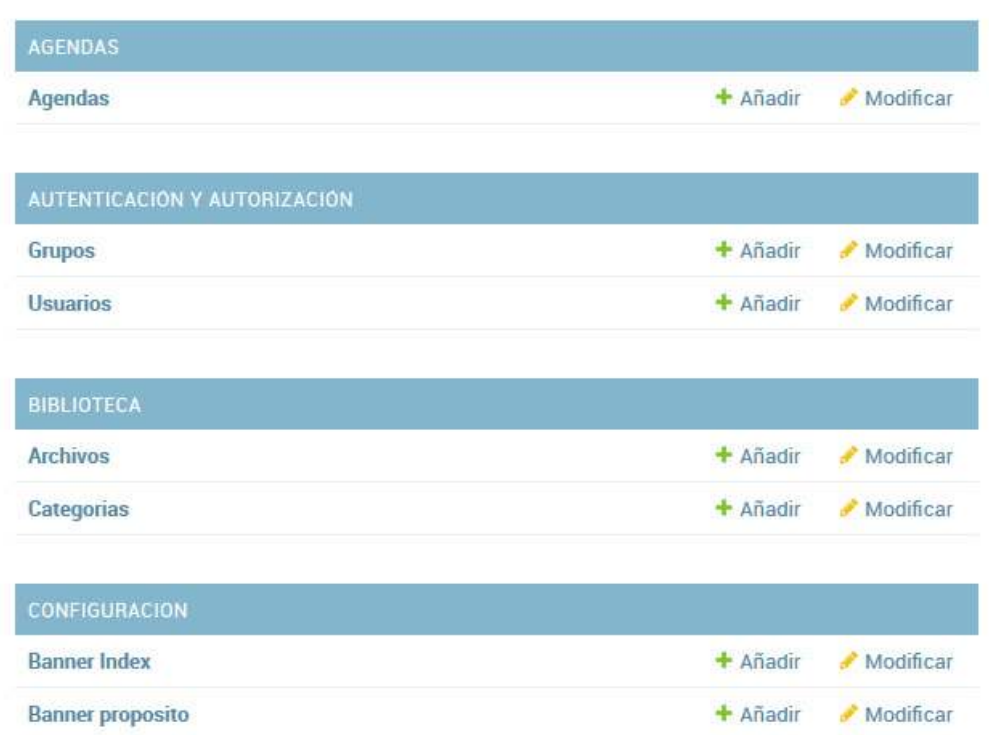

Sitio administrativo

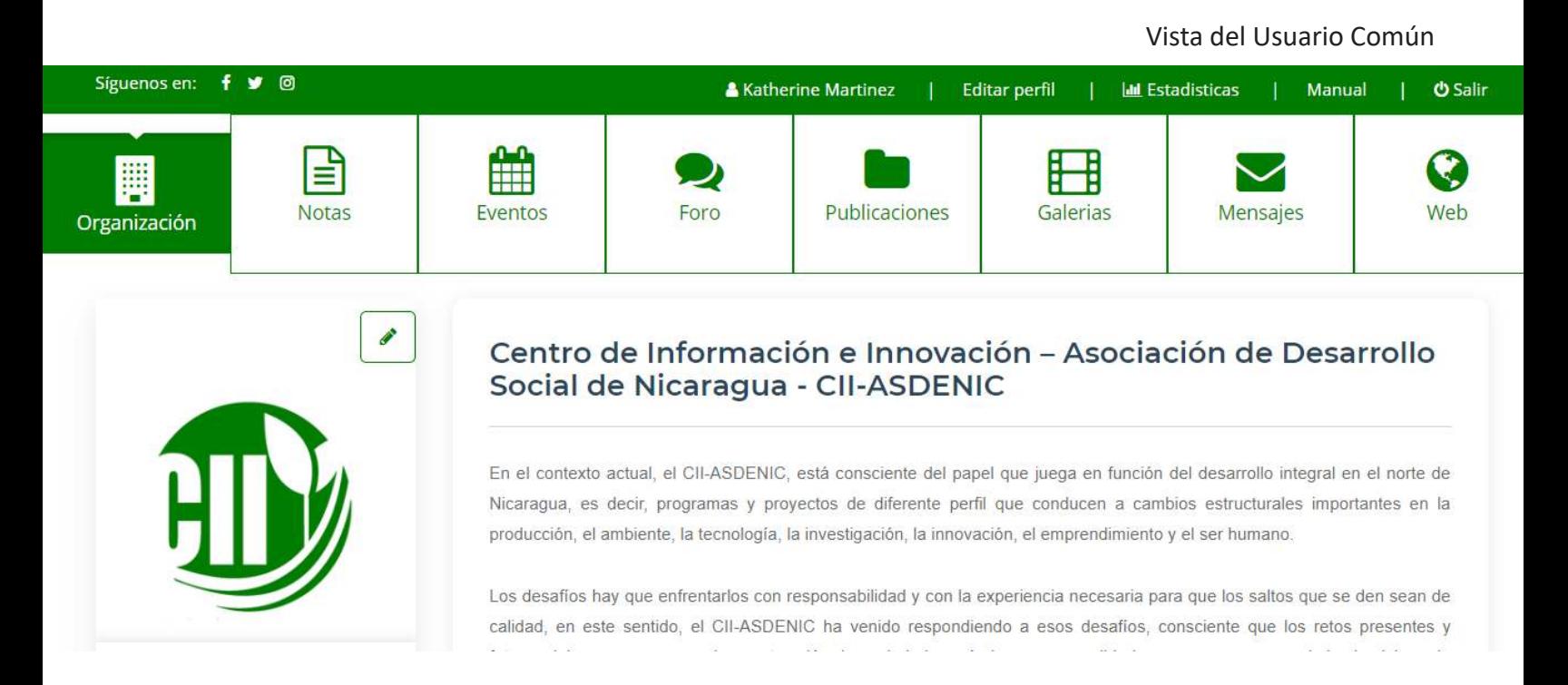

Como podemos observar la apariencia de la plataforma y las funciones a las que se tiene acceso varía, de un usuario a otro. En el presente manual, haremos énfasis en el **Usuario Común**, debido a que, este el rol que desempeñarán las personas que asuman la responsabilidad de compartir conocimientos, a través de este medio.

# Creación del Usuario

Es importante destacar que cualquier persona por sí misma, no puede crear un usuario, sino que, requerirá de la ayuda del superusuario, quien le asignará un nombre de usuario, y una contraseña. Un requisito para poder crear esta cuenta, es el correo electrónico, a través del cual, se mantendrá informado al usuario, cada vez que se haya subido un nuevo contenido a la Plataforma y recibirá mensajes relacionados con las actividades de la misma. Es importante destacar, que para que la persona pueda crear un usuario, deberá pertenecer a alguna de las organizaciones que conforman el **Clúster ¨Seguridad Alimentaria e Ingresos¨**.

Con el fin de contribuir al orden y a la adecuada administración de este medio, se ha decidido crear **un usuario por organización**, y no un usuario personal; de manera que, diferentes personas que sean elegidas para realizar la tarea de actualizar el contenido de la plataforma, puedan hacerlo, desde un mismo usuario. Esta decisión fue tomada pensando en la sostenibilidad de proceso, ya que, no se puede correr el riesgo de que sea una sola persona quien tenga acceso y dominio a la misma.

Una vez creado el usuario, ingresamos al siguiente enlace:

http://cluster-nicaragua.net/ y proseguimos a dar clic en Iniciar Sesión, de esta manera podemos acceder con nuestro usuario, lo que significa que tenemos acceso a múltiples opciones.

Otra manera de hacerlo y de una forma más directa, es ingresando al siguiente enlace: http://cluster-nicaragua.net/accounts/login/. Posteriormente, procedemos a introducir el usuario y la contraseña que nos fue asignado, en los campos vacíos. Ahora que ya hemos creado nuestra cuenta, **¡Tenemos acceso a publicar contenido en la plataforma!**

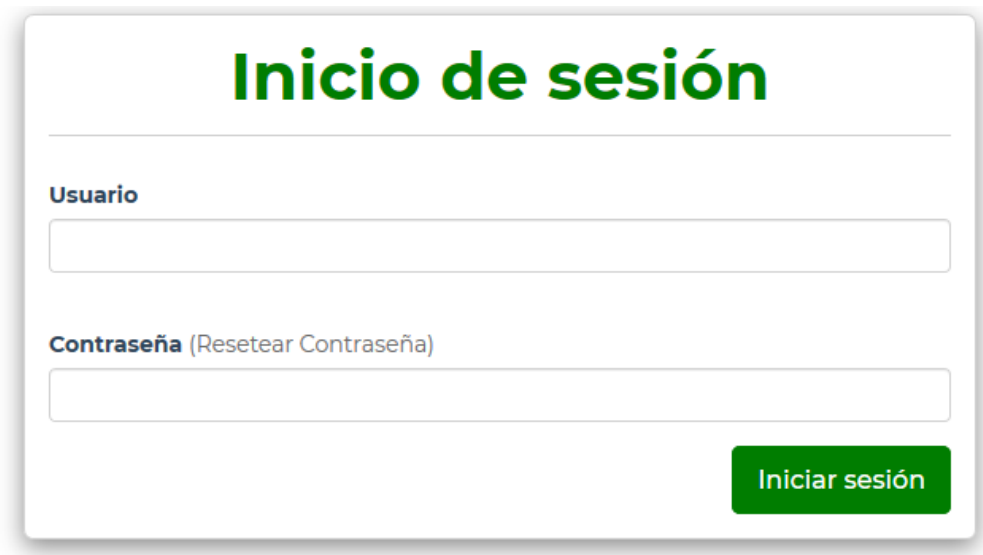

# **Contenido de la Plataforma**

Al ingresar al enlace, como lo haría cualquier usuario, podemos observar que la plataforma está compuesta por diferentes secciones:

Página Principal: Nos da una visión general de todas las secciones que conforman la plataforma.

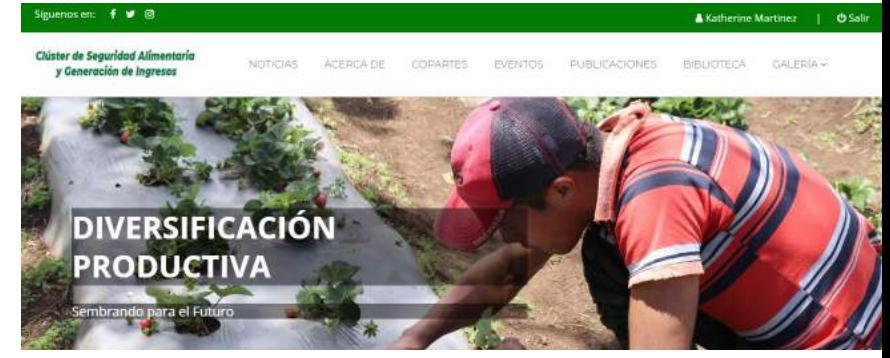

9

Noticias: Es la sección donde las organizaciones comparten brevemente, acontecimientos relevantes que han ocurrido en los últimos días.

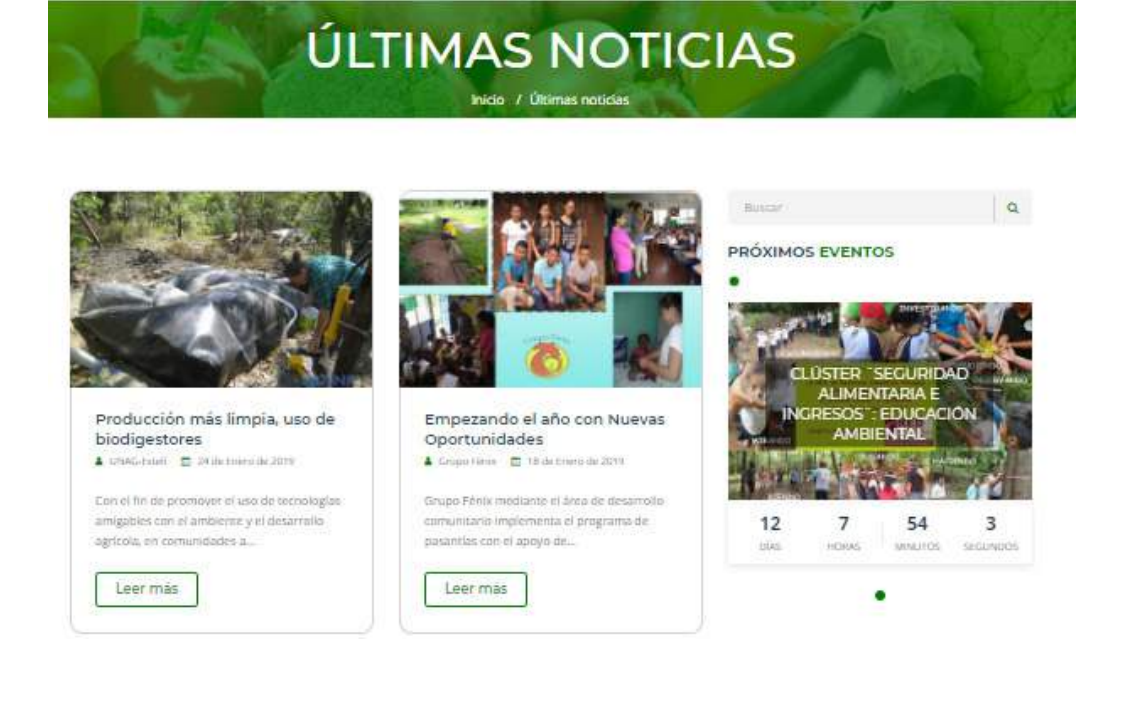

**10**

Acerca de: Contiene información general sobre la plataforma y el objetivo, con el que la misma fue creada, con el fin de que quienes accedan a esta, comprendan que, su propósito va más allá y no es un sitio web informativo, como cualquier otro.

#### **ACERCA DE LA PLATAFORMA**  $\bullet$

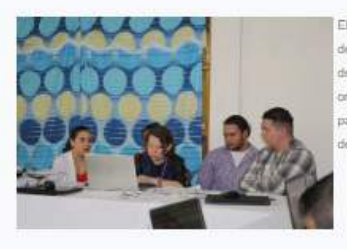

El Clúster temático con énfasis Alimentación e Ingresos coordinado por INTERTEAM, tiene como uno de sus objetivos principales: El fornento de capacidades en las Organizaciones locales. La experiencia del Clúster desamollada desde años anteriores se ha valorado como exitosa en base a que las organizaciones participantes han podido intercambiar experiencias, así como iniciar medidas piloto para la Seguridad Alimentaria sobre todo en la zona central seca de Nicaragua y que contempla los epartamentos Madriz, Nueva Segovia, Esteli, Jinotega y Matagalpa.

Las experiencias desarrolladas y compartidas están on las siguientes lineas.

Adaptación al cambio climático y la generación de perspectivas en los negocios de las familias campesinas.

Incremento de los ingresos en los negocios de familias campesinas de la zona.

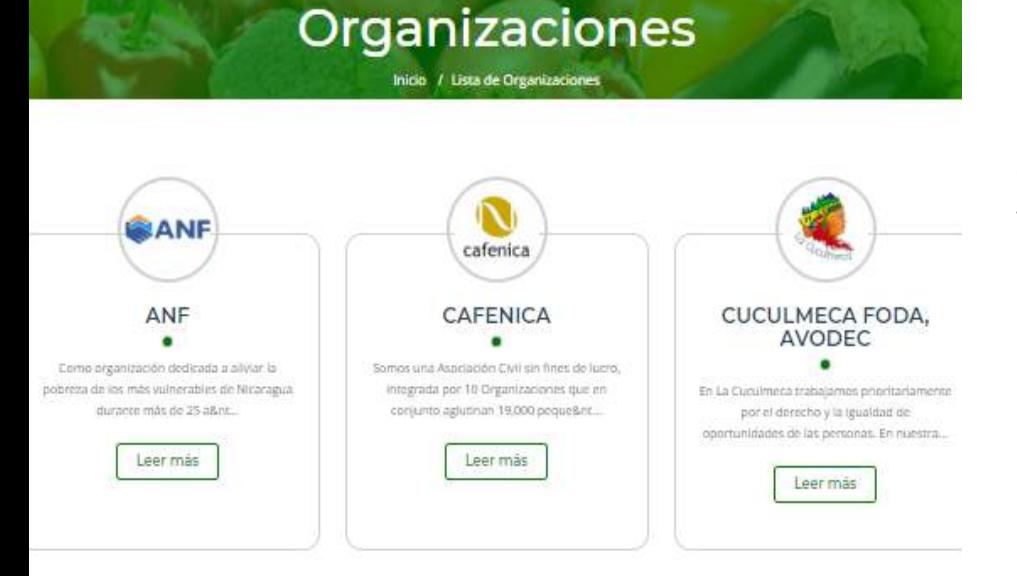

**Copartes:** Información General y de contacto, de cada una de las copartes que conforman el Clúster Seguridad Alimentaria e Ingresos.

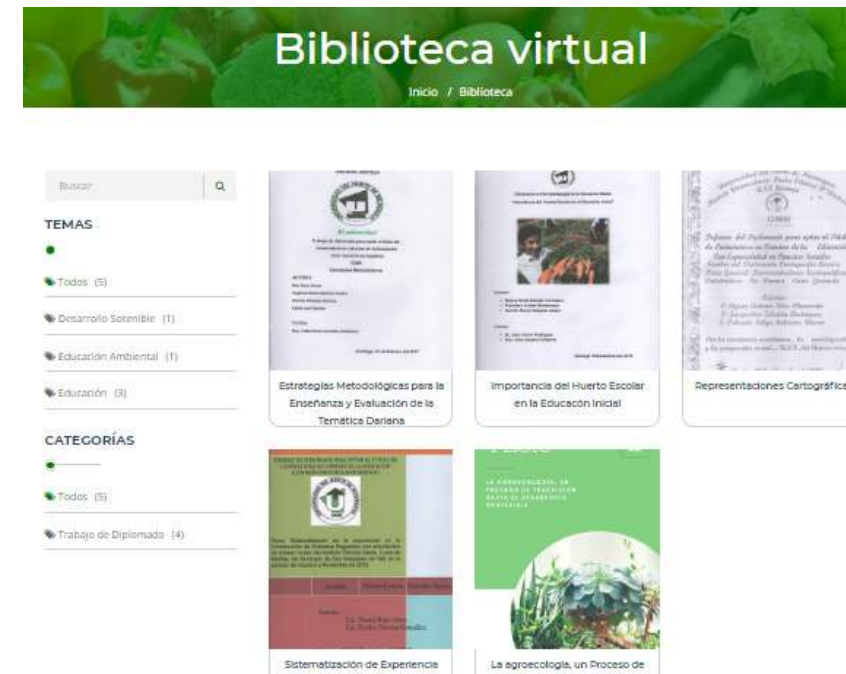

en la Construcción de Polledros Regulares

Transición hacia el Desarrollo

 $S<sub>0</sub>$ 

**Biblioteca:** Este es un espacio reservado para la Universidad del Norte de Nicaragua, donde compartirá sus trabajos de tesis e investigación.

**Eventos:** En esta sección las organizaciones comparten información clave, acerca de los eventos que están próximos a realizarse, siendo este un espacio para la promoción de los mismos.

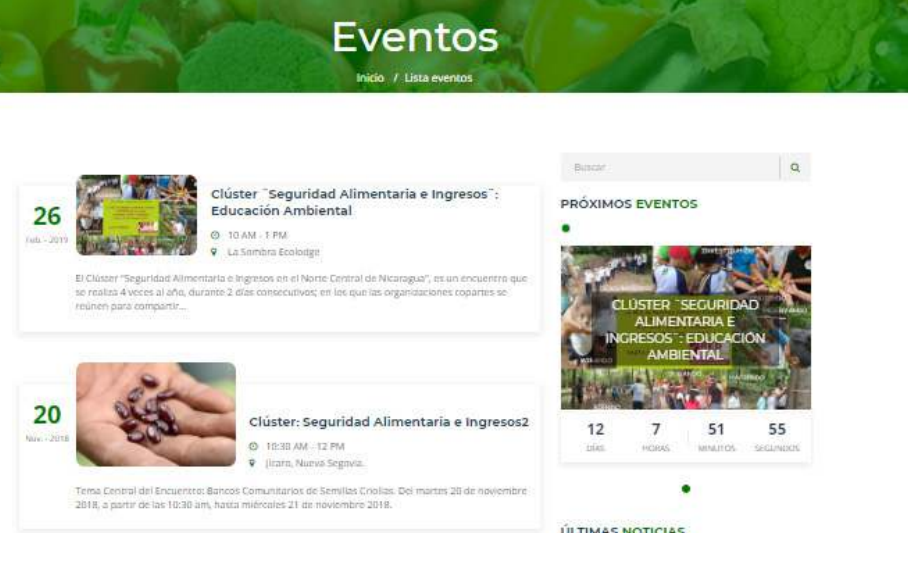

**Comentarios:** En la página principal, podemos observar que hay algunos comentarios. Con el fin de mantener la estética del sitio y evitar posibles comentarios, que podrían afectar la imagen de la Plataforma, se tomó la decisión de que esta sección no estuviera abierta al público, sino que, solamente el superusuario o administrador del sitio, será quien se encargue de escribir los comentarios de otras personas.

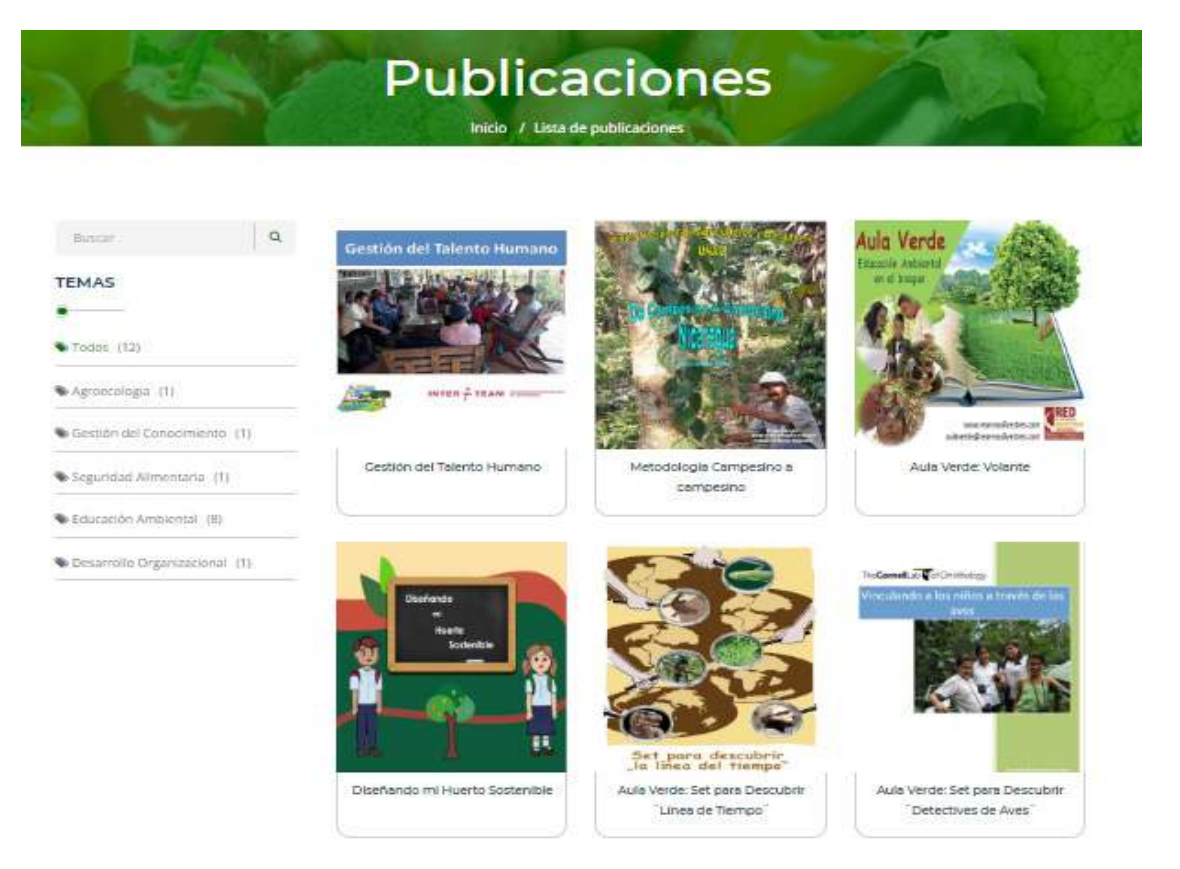

**Publicaciones:** Es donde se comparte contenido más amplio, sobre diversas temáticas, por ejemplo: Guías, manuales, revistas, entre otros. Estos archivos se pueden subir de dos maneras, mediante **un solo documento**, o **varios**  archivos agrupados, que abordan una misma temática.

Galería: Es un área destinada a que las organizaciones compartan fotografías, que destaquen por: su atractivo, significado, o que consideren relevantes por su mensaje; así como también, vídeos, que sean preferiblemente cortos.

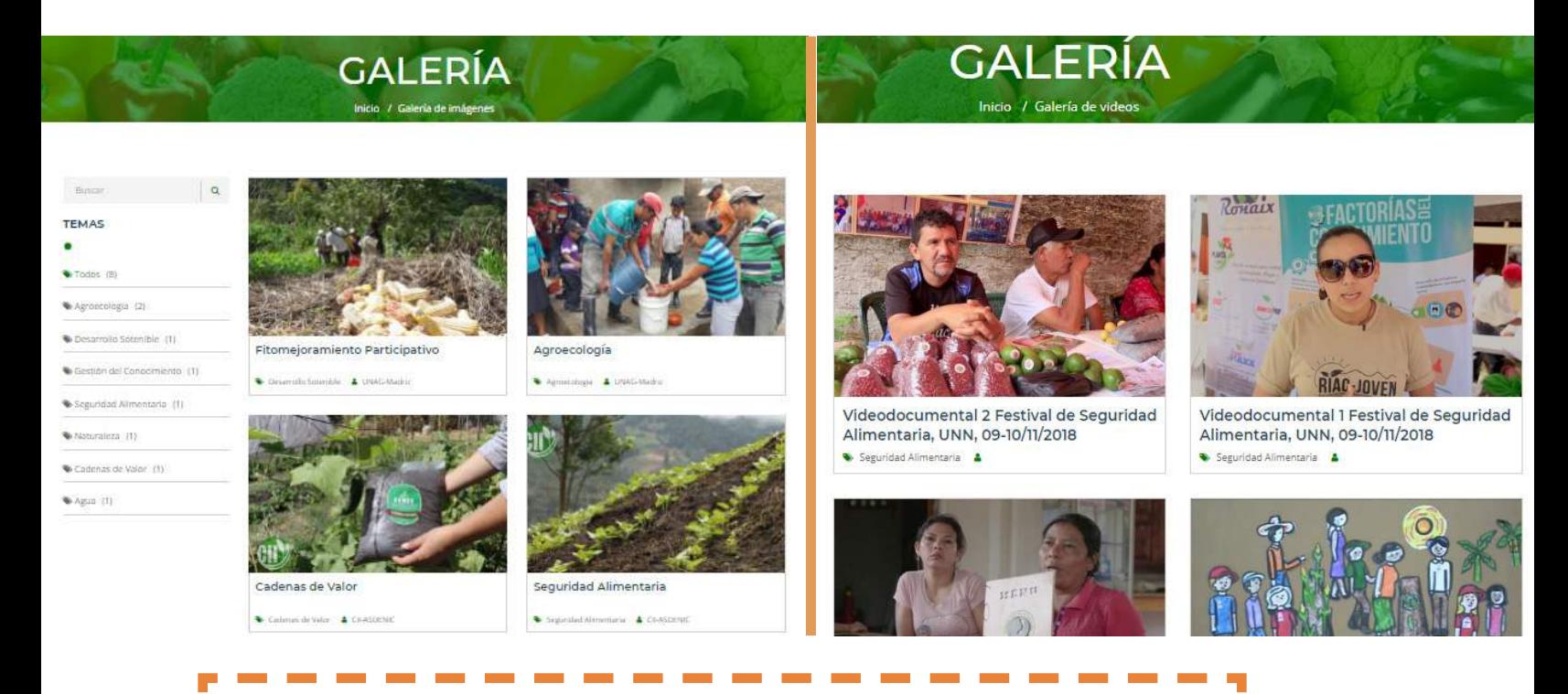

Si nos encontramos en una de las secciones anteriormente mencionadas y queremos regresar a la Página Principal, solo debemos dar clic en la parte superior izquierda de la pantalla, en la parte donde dice: **Clúster de Seguridad Alimentaria y Generación de Ingresos.**

> Síguenos en: (d)

**Clúster de Seguridad Alimentaria** y Generación de Ingresos

I. T Γ Π

# **Mi Cuenta**

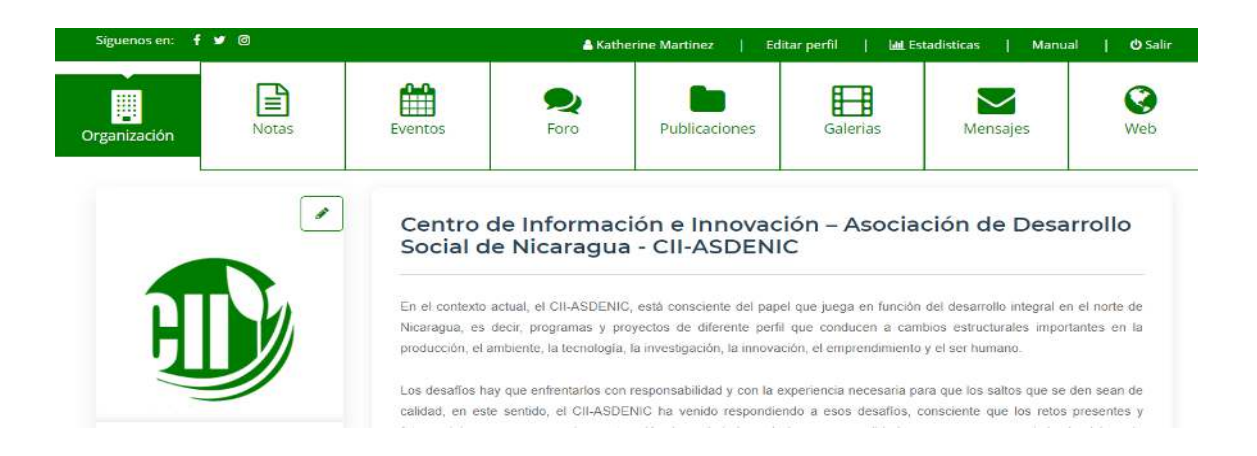

Cuando ingresamos a nuestra cuenta, lo primero que aparecerá en la pantalla será la información general de la organización a la que estamos vinculados y en la parte inferior de esta, encontraremos estadísticas, acerca del contenido que nuestra organización ha compartido.

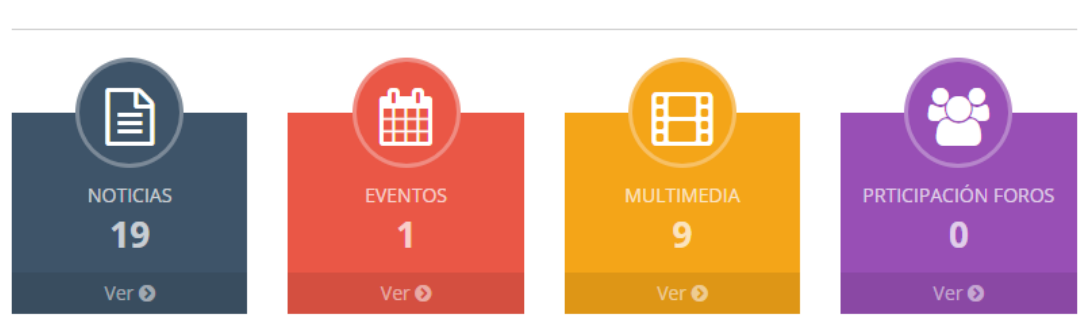

#### **Estadísticas**

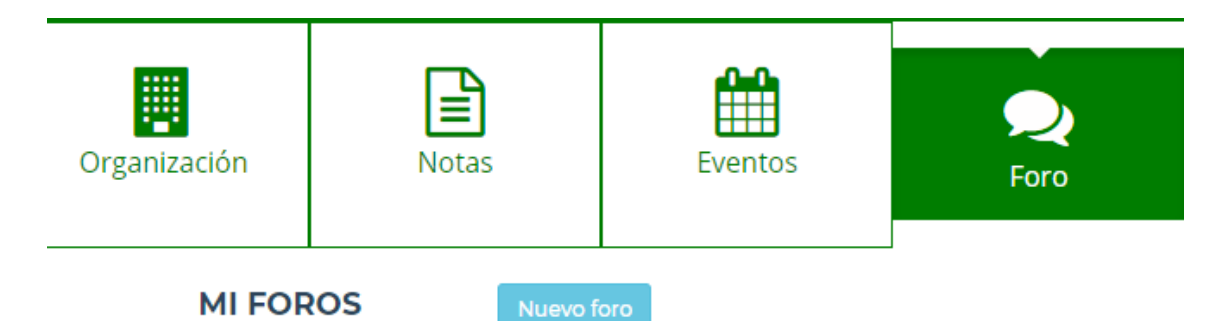

Foro: Es un espacio para generar debate respecto a un tema específico. Cabe señalar que estos foros, son solamente visibles para los usuarios de la plataforma, es decir que, permanecen ocultos al público general. El objetivo de los mismos es, que los usuarios compartan sus inquietudes respecto a un tema de relevancia para el clúster y, por consiguiente, comenten las opiniones de los demás participantes.

Esta herramienta, puede convertirse en un medio que contribuya a fortalecer el vínculo entre las diferentes organizaciones que conforman el clúster y generar soluciones, aglutinando una inmensa cantidad de conocimientos y experiencia.

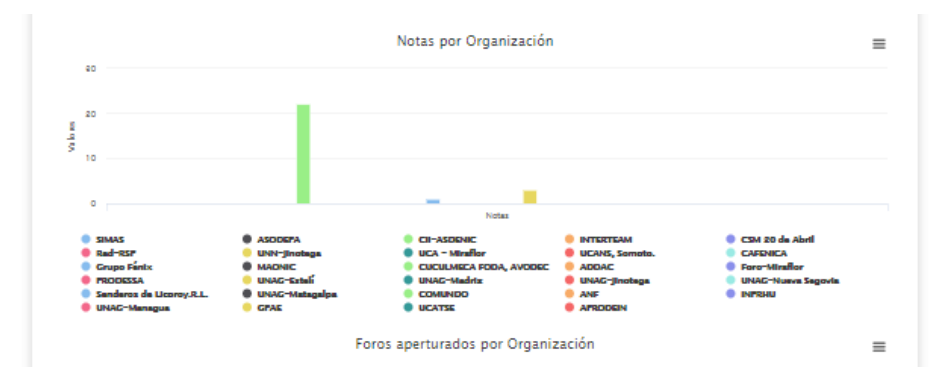

Estadísticas: Presenta un análisis de la cantidad de publicaciones por organización, con sus correspondientes gráficas. Las secciones de: Notas, eventos, publicaciones y galerías; nos muestran las actividades correspondientes a cada sección, que hemos realizado desde nuestro usuario.

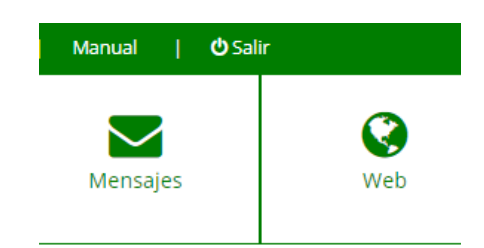

**Manual:** Dando clic aquí se puede tener acceso al manual elaborado por el Servicio de Información Mesoamericano Sobre Agricultura Sostenible (SIMAS), organización responsable del diseño y programación de la Plataforma.

Web: Al dar clic aquí, el sitio nos traslada a la Página Principal de la Plataforma.

# Compartiendo Contenido

Ahora que ya hemos creado nuestro usuario y contamos con información básica de los diferentes elementos que conforman nuestra plataforma, ya estamos listos para compartir nuestro contenido.

Este es un proceso sencillo, pero que requiere de compromiso y responsabilidad de nuestra parte; ya que con nuestro contenido estamos representando nuestras organizaciones y al clúster, por ello es importante que seamos cuidadosos al momento de hacer nuestras publicaciones de manera, que las mismas, no contradigan el objetivo de plataforma.

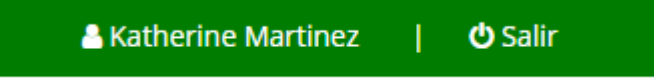

Como podemos observar, en la parte superior derecha de la página, se puede observar el nombre de usuario, y a la par la opción de **Cerrar Sesión.** Es importante que siempre recordemos cerrar nuestra sesión, cuando ya no vayamos a ocupar nuestra cuenta. **¡No tenemos tiempo que perder, vaya mos y subamos contenido a la Plataforma!**

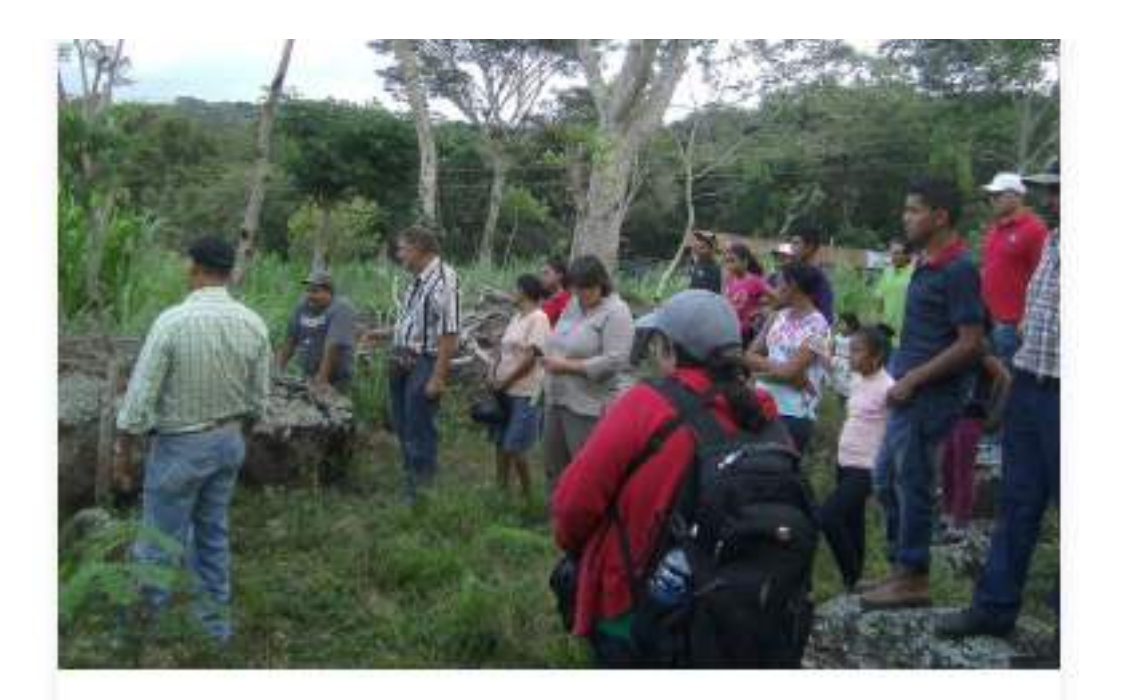

Día para conocer, compartir y vivir la experiencia

### Notas/Noticias

En esta sección mantendremos informado al público general de lo acontecido en nuestras organizaciones: Actividades en campo, participación en ferias, capacitaciones, y toda aquella información que consideremos relevante. Es importante destacar que, existen dos tipos de noticias, las que están acompañadas de una **imagen** y las que se promocionan a través de un **vídeo** corto.

Las notas que publiquemos debes ser atractivas, interesantes y preferiblemente breves. Un aspecto sumamente importante y que no podemos tomar a la ligera al momento de publicar una noticia, es el **Título**, este debe ser **breve** y atractivo, de manera que, sea capaz de captar de inmediato la atención de las personas y motivarlas a permanecer en el sitio.

Debemos ser conscientes que nuestro sitio compite con una infinidad de contenido que circula a diario en el internet, por tanto, si deseamos hacer que las personas visiten nuestro sitio debemos mostrar contenido de calidad y atractivo, que sea un factor diferenciador, entre lo que nosotros hacemos y lo que los demás hacen.

Con el fin de preservar la estética y el diseño de la plataforma, más que una sugerencia, es un requisito la brevedad del título. Lo recomendable es que el mismo no exceda los **12 cm**, es decir, un poco menos de una línea en un documento de Word.

Cuando ingresamos a nuestra cuenta, en la sección de notas, como se mencionaba anteriormente, aparece una lista de las noticias que hemos publicado, con su nombre y fecha. A la par de las mismas podemos observar que están las opciones de **editar** y **eliminar**. Si seleccionamos la opción de **editar**, podremos hacer **cambios** a la nota, por el contrario, si damos clic en **eliminar**, la estaremos borrando, y **no podremos recuperarla**.

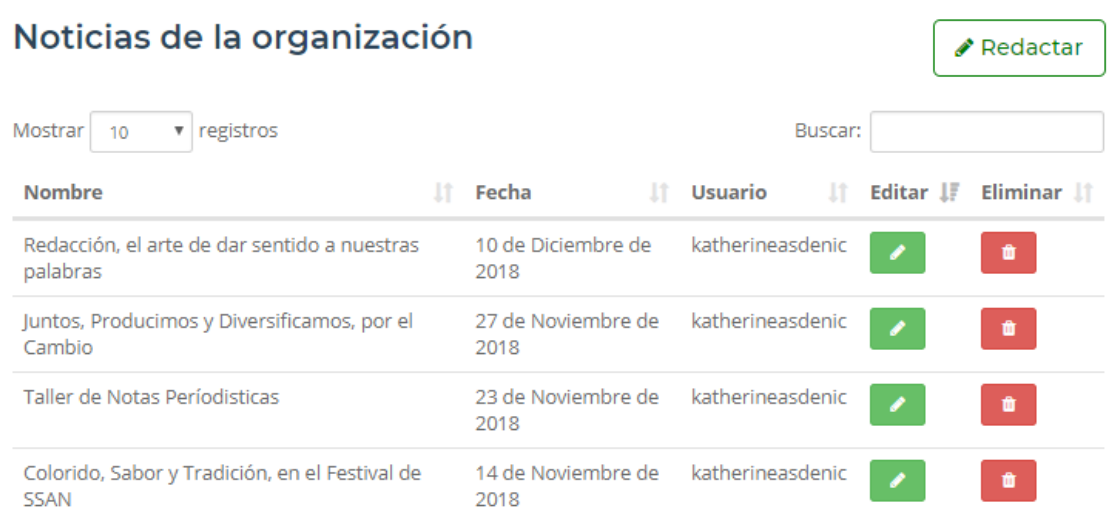

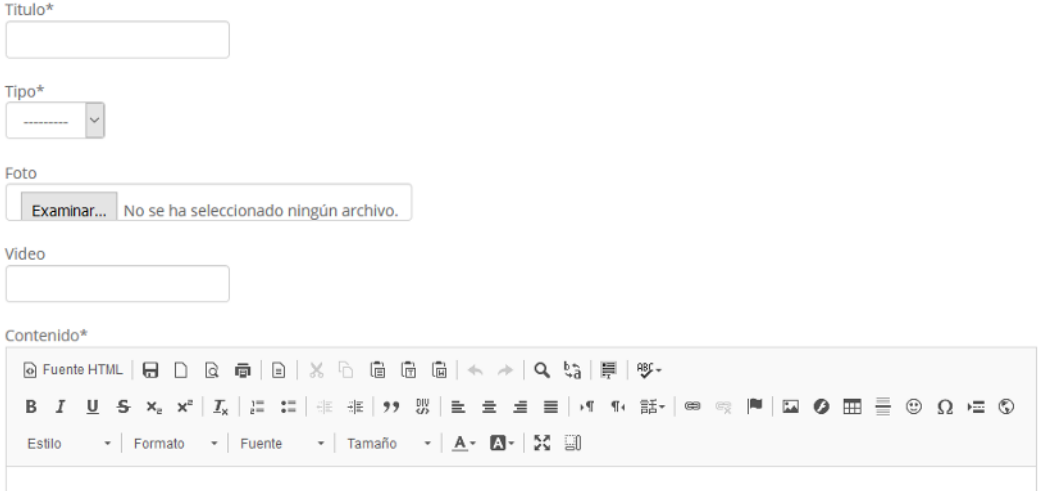

Si damos clic en la opción de **Redactar**, podremos publicar una nueva nota y nos aparecerán las siguientes opciones:

### **Título**

Aquí escribimos o pegamos nuestro título, tomando en cuenta las recomendaciones anteriores. Similar al titular de un periódico, debe ser la carnada que atraiga a los lectores, hacia nuestra nota.

### **Tipo**

Nos brinda dos opciones, aquí lo que debemos seleccionar, es la opción como deseamos presentar nuestra noticia, ya sea, mediante una **fotografía** o un **video**. En dependencia de la opción que hayamos elegido, procedemos a subir nuestro archivo (en caso de que se trate de una fotografía), o pega**mos el enlace** de nuestro **+**, el que debe ser subido previamente a un sitio web creado con este fin.

#### **Imagen**

La fotografía que elijamos para acompañar nuestra noticia, debe ser de buena calidad, debido a que es la primera impresión que le daremos a nuestros lectores, por tanto, debe ser una imagen representativa del contenido de nuestra nota. Esta fotografía debe tener más ancho que altura, motivo por el que, recomendamos que todas las imágenes que subamos a la plataforma, ya sea como parte de nuestra nota o como parte de la galería, tengan el **tamaño recomendado para la web**.

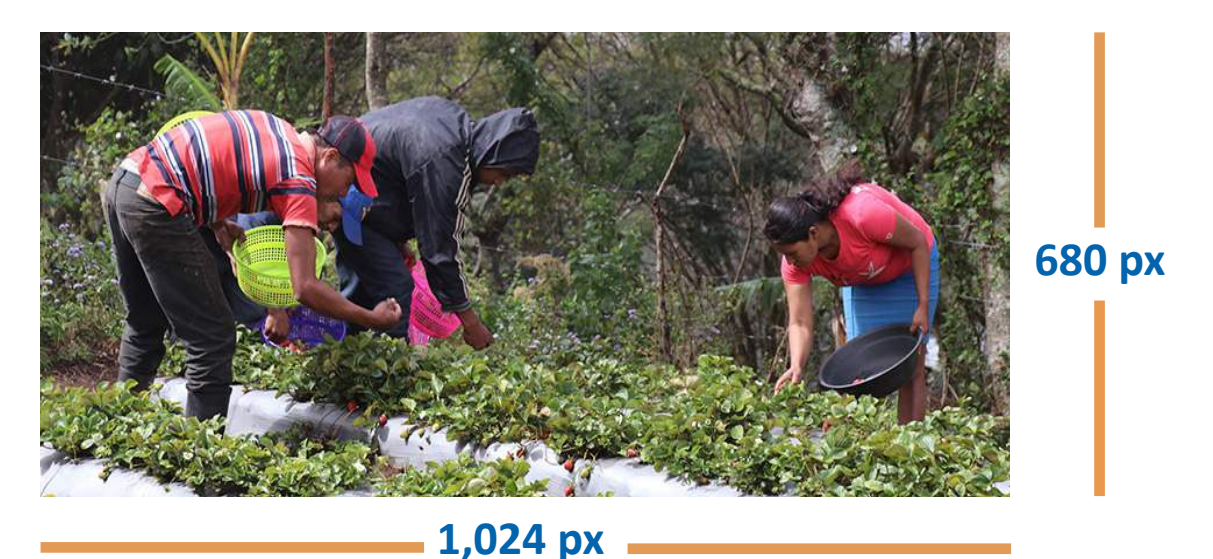

### **Tamaño de imagen: 1,024 px de ancho X 680 px de alto**

(Generalmente el alto de la imagen cambia, cuando modificamos el ancho)

#### **Cambiar tamaño de la imagen con Paint**

Podemos hacer uso de una herramienta básica de Windows para cambiar el tamaño de la imagen. El procedimiento es el siguiente: Damos clic derecho en nuestra imagen, luego en la opción **abrir con**, y seleccionamos la opción **Paint**. Una vez que hemos abierto la imagen, debemos dar clic en un símbolo que contiene dos pequeños cuadros, uno sobre el otro.

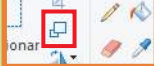

Al dar clic, nos aparecen las opciones de porcentaje y pixeles, seleccionamos la opción de ¨**pixeles**¨ y escribimos los valores para el ancho de la imagen, fijándonos que la opción "Mantener relación de aspecto", este seleccionada, esto permite que el alto de la imagen se modifique automáticamente, y damos clic en **aceptar**. Finalmente, solo debemos guardar los cambios, dando clic en la opción **guardar**.

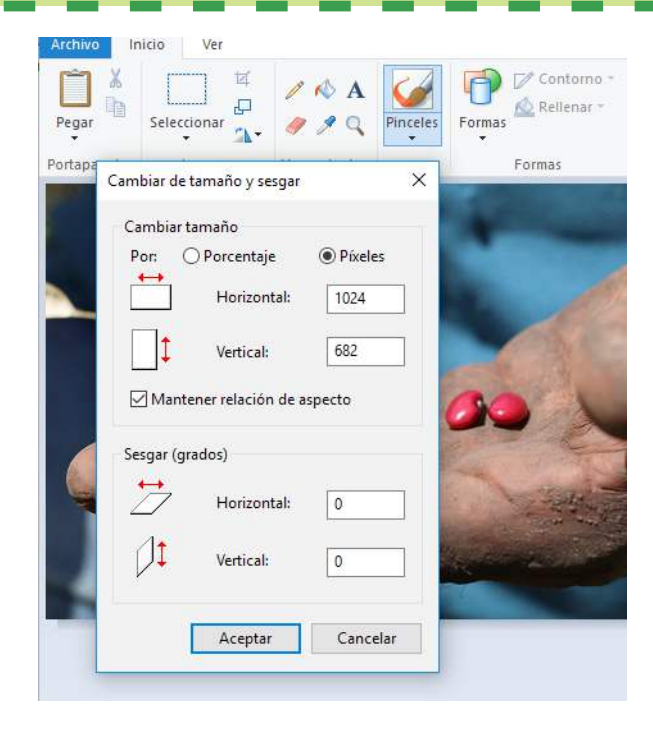

### **Cambiar tamaño de Imagen, haciendo uso de Photoshop**

También podemos hacer uso de esta herramienta más específica para el tratamiento de imágenes. El procedimiento es igualmente sencillo.

El primer paso es entrar **Photoshop**, donde debemos abrir la imagen que deseamos, dando clic en archivo y luego seleccionando la opción **abrir**, o simplemente presionado **Ctrl+O**. Ya estamos listos para cambiar el tamaño de la imagen, damos clic en **imagen** y luego en **tamaño de imagen**, aquí debemos escribir el tamaño deseado en pixeles (1024 px de ancho y aproximadamente 680 px de alto), también podemos hacer uso de la combinación de teclas **Ctrl+Alt+Q** , para hacerlo más rápidamente.

Damos clic en **aceptar** y guardamos los cambios en nuestra imagen, dando clic en la opción Archivo, **Guardar Como (Ctrl + Alt + S)**; asegurándonos de guardarlo en formato **jpg.**, y seleccionando la opción de **calidad máxima**.

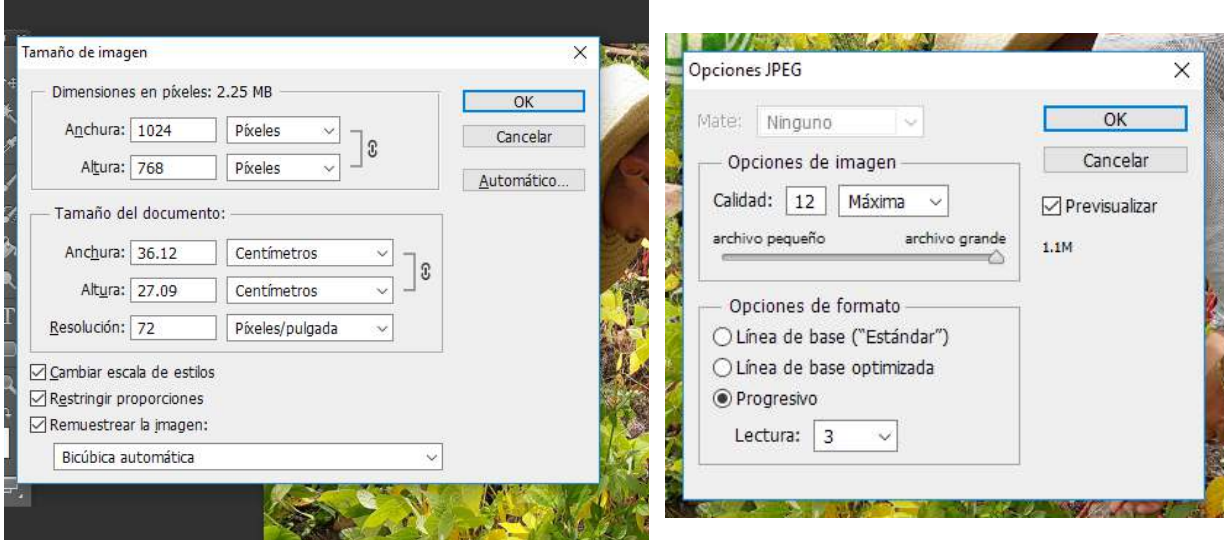

Podemos hacer uso de la opción que estimemos más conveniente, la importancia de cambiar el tamaño de imagen radica en que, estamos reduciendo el peso de la misma, lo que permite que, al subir el archivo, nos tome menos tiempo cargarlo, pero sin que este pierda calidad.

#### **Contenido**

Es la parte donde irá el contenido de nuestra noticia. Lo más recomendable es, que primero la redactemos en un procesador de texto, como Word y luego lo peguemos al espacio de la plataforma, debido a que, no hay una opción de **pegar**, lo haremos, presionando las teclas **Ctrl y V**, de manera simultánea. Así podremos evitar posibles errores de redacción y de ortografía, que vendrían a empañar nuestra noticia y le restarían el profesionalismo que se merece. Se recomienda dar clic en la opción **Eliminar Formato**  $I_{x}$ , para que el contenido tenga el formato predeterminado por la Plataforma. El tamaño recomendado para la fuente es de **16**.

Nuevamente, recalcamos la importancia de que la nota sea lo más breve posible y relevante. Esta debe tener en alguna de sus partes, ya sea al inicio o al final, un extra, el punto culminante, lo que vendría siendo el equivalente a la parte más emociónate de una película; esto con el fin de que nuestra nota no sea aburrida. No está de más decir que debemos ser responsables con lo que publicamos, la información debe ser 100% real, y el contenido de la misma, debe estar relacionado con los temas que trabajamos en el clúster.

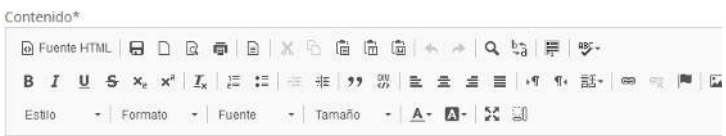

### **Solo en caso de que queramos agregar una imagen al Contenido** (Aplicable para Notas, Eventos y Foros).

Podemos subir una fotografía, seleccionando el **icono de imagen**, que aparece en la parte superior del contenido damos clic en **cargar**, seleccionamos nuestro archivo, y damos clic a la opción **enviar al servidor**.

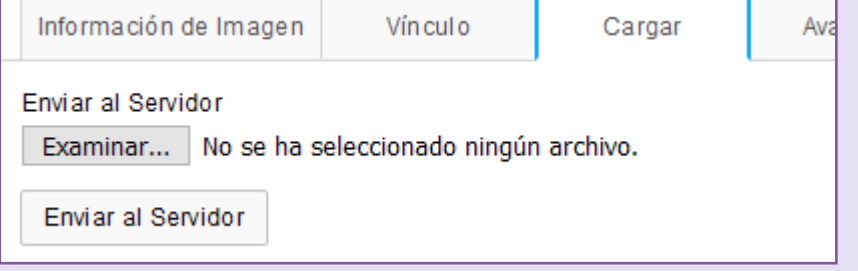

Usualmente en la esquina inferior izquierda de nuestra pantalla (en Google Chrome), podremos ver que va apareciendo un **porcentaje** del avance con el que la imagen sube.

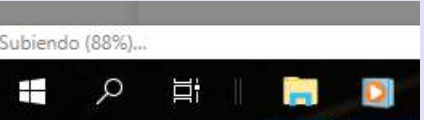

Posteriormente, damos clic en la opción **información de la imagen**, donde podemos cambiar el tamaño de la imagen al que nosotros deseemos, en este caso recomiendo que sea más pequeña que las medidas recomendadas anteriormente (podría ser de unos 500 px) y no es necesario que sea horizontal (el alto puede ser mayor que el ancho). Finalmente, en la opción **Alineación**, decidimos si queremos ubicarla a la izquierda o a la derecha y damos clic en **aceptar**.

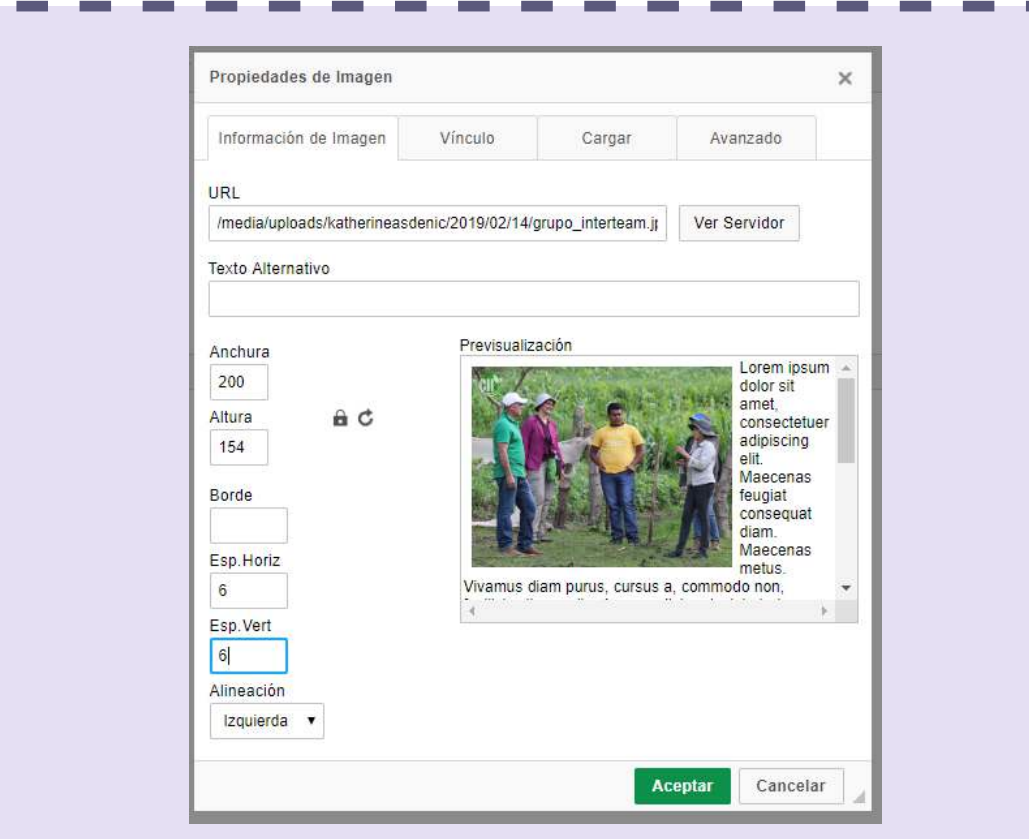

F

Siguiendo este mismo procedimiento, podremos agregar imágenes al contenido de nuestras notas, sin embargo, este proceso puede resultar un tanto tedioso, para quienes estén iniciando a familiarizarse con la Plataforma, por tanto, no es indispensable hacerlo, más bien, recomiendo agregar imágenes en el interior del contenido, solo si es considerado muy necesario.

#### **Temas**

La nota debe estar vinculada a alguna de las temáticas que están predeterminadas, en caso de que esta no se relacione con ninguna de las opciones que aparecen, se deberá notificar al superusuario de la Plataforma para que la agregue.

#### **Tags**

Son palabras claves, con las que el buscador establecerá una conexión. Es decir que si, por ejemplo, uno de mis tags es agroecología, cuando alguna persona esté buscando información al respecto, mi nota podría aparecer entre las páginas sugeridas por el buscador.

Los tags consisten en una sola palabra y no se admiten los espacios, por tanto, no se puede incluir términos que estén conformados por dos o más palabras. Recomendamos escribir la cantidad de 6 y uno de estos debe incluir el nombre de nuestra organización, para aclarar qué organización ha publicado la nota, por ejemplo: CII-ASDENIC.

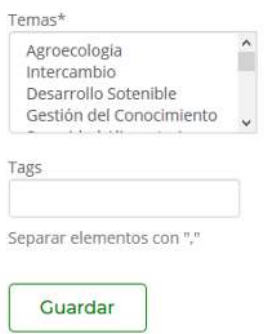

Finalmente, cuando nuestra nota ya esté terminada, damos clic en la opción Guardar y listo, *i*Hemos publicado nuestra primera noticia!, de inmediato los demás usuarios, recibirán un correo electrónico, avisándoles que, alguien acaba de publicar en la Plataforma.

### Evento

El obje琀椀vo del evento es informar al público general de un **acontecimiento importante** que está por ocurrir, haciendo uso de la Plataforma como un medio para promover determinada actividad.

En la parte superior escribimos el **nombre del evento**, luego seleccionamos una **fotografía representativa**. Al igual que en el caso de la noticia, o inclusive aún más, esta debe ser muy **llama琀椀va** y de **buena calidad**. El tamaño de la imagen recomendado, es de **640 x 480 px**

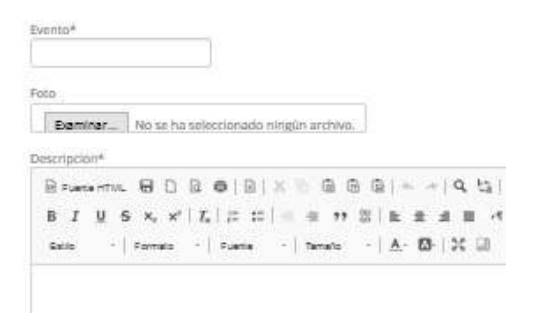

Posteriormente rellenamos los campos correspondientes: **Fecha de inicio** y **Finalización** (en caso que sea de dos días o más) del evento, Hora de inicio y **Hora de 昀椀n, Lugar** y seleccionamos la opción **Público**.

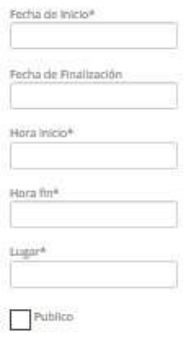

En la sección de **agenda**, anotaremos momentos claves de nuestro evento, con su **horario de inicio y fin**, acompañado de una **descripción**.

Finalmente, en la parte inferior de la pantalla, debemos subir un **documento**, que contenga la **agenda detallada** del evento. Ahora, solo nos falta dar clic en la opción agregar y listo, **¡Hemos publicado nuestro primer evento!¡Ya podemos compar琀椀rlo en nuestras redes!**

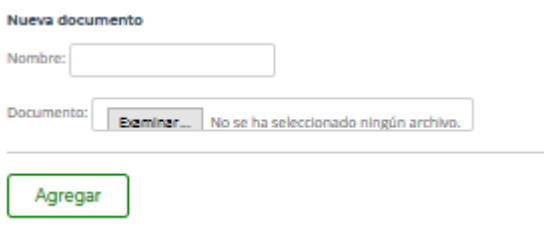

### Foro

Para crear un nuevo foro, solo debemos rellenar los campos vacíos. Los espacios que tienen en la parte superior izquierda, un **asterisco** (\*), son obligatorios; por tanto, debemos rellenar los espacios que dicen: **Propuesta de reunión por Skype** y **Propuesta de entrega de memoria** (Aunque no vayamos a hacer esto).

El campo: **Apertura y recepción de aportes**, es la fecha en que, nuestro foro está abierto y disponible para recibir los comentarios de los demás usuarios. Por consiguiente, la opción de **Cierre de aportes**, es la fecha, a partir de la cual ya no se podrá continuar enviando comentarios al foro, y este quedará cerrado.

En la sección de **Contenido**, escribimos la pregunta o lo que deseamos compar琀椀r con los demás usuarios. **¡Ya hemos creado nuestro foro!, solo nos queda esperar los comentarios de los demás usuarios.**

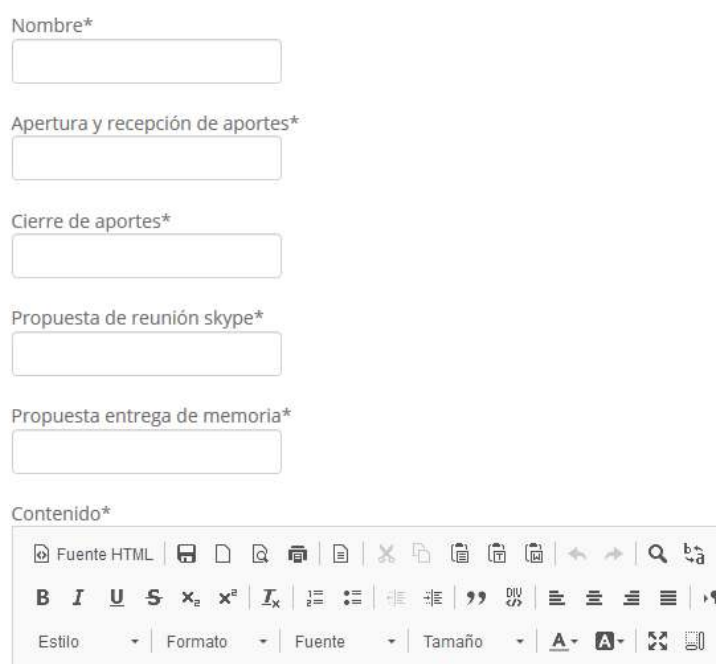

### **Publicaciones**

Es en esta sección es donde podemos compartir, documentos más amplios. Al igual que en los casos anteriores, podemos observar que aparece una lista de los archivos que hemos subido, dándonos la opción de editar o eliminar nuestras publicaciones.

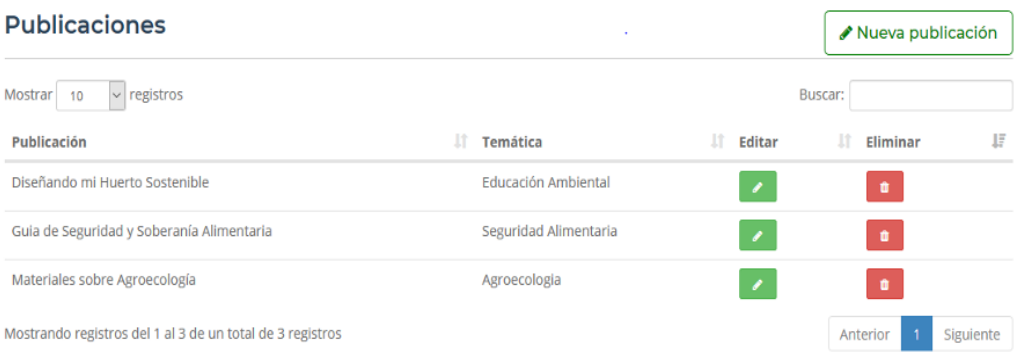

Existen dos tipos de publicaciones, simples y compuestas. Una publicación simple, sería una que consta de un solo archivo, en cambio, en el caso de compuesta, es la que está conformada por varios documentos que hacen referencia a un mismo tema; es decir un tema general que abarca una serie de subtemas, por ejemplo, la guía de Buenas Prácticas de SSAN.

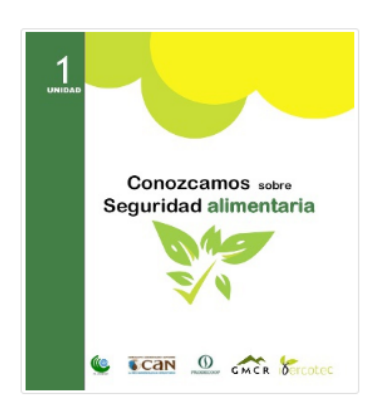

#### Guia de Seguridad y Soberanía Alimentaria Resumen:

Experiencias de Buenas Prácticas de Seguridad y Soberanía Alimentaria en Las Segovias

La Seguridad Alimentaria es uno de los temas prioritarios en la Región de Las Segovias, como sabemos tener acceso a una alimentación sana y de calidad es un derecho humano. La presente Guía se elaboró a partir de las experiencias reales, recopiladas por la organización en campo, gracias a la información obtenida se construyó este material, en un lenguaie de fácil comprensión, de manera que es un instrumento que puede ser utilizado para la toma de decisiones y contribuir al bienestar de las familias.

En la Guía se abordan diversas temáticas como: Disponibilidad de alimentos, cooperativismo Agroecología, Semillas Criollas, Diversificación, Género, Higiene, entre otras,

#### **Archivos**

Unidad 1: Conozcamos sobre Seguridad Alimentaria Unidad 2: Comprendiendo los meses de las Vacas Flacas Unidad 3: Aprendiendo u haciendo Técnicas Agroecológicas Unidad 4: Diversificación Productiva y de los medios de Vida Campesina Unidad 5: Sembrando, distribuyendo y comiendo Alimentación Sostenible

#### **Publicación Compuesta**

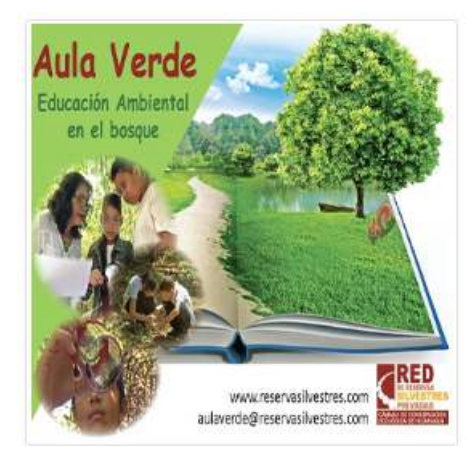

**Publicación Simple** 

#### Aula Verde: Volante Resumen:

Volante promocional sobre el programa Aula Verde.

#### Archivos

Aula Verde: Volante

Damos clic en **nueva publicación**, y nos aparecerán diversas opciones. Como podemos ver el proceso es fácil e intuitivo. Como es de esperar, lo primero que haremos será escribir el **título** de nuestra publicación, que trataremos que sea lo más breve posible.

Luego procedemos a seleccionar la imagen que utilizaremos como **portada** de nuestras publicaciones. Es muy importante destacar, que esta imagen debe tener **dimensiones específicas**, de manera que la misma pueda apreciarse en su totalidad y no parcialmente. Recordamos que, para **cambiar el tamaño** de las imágenes, hagamos uso de las herramientas anteriormente mencionadas (Paint y Photoshop)

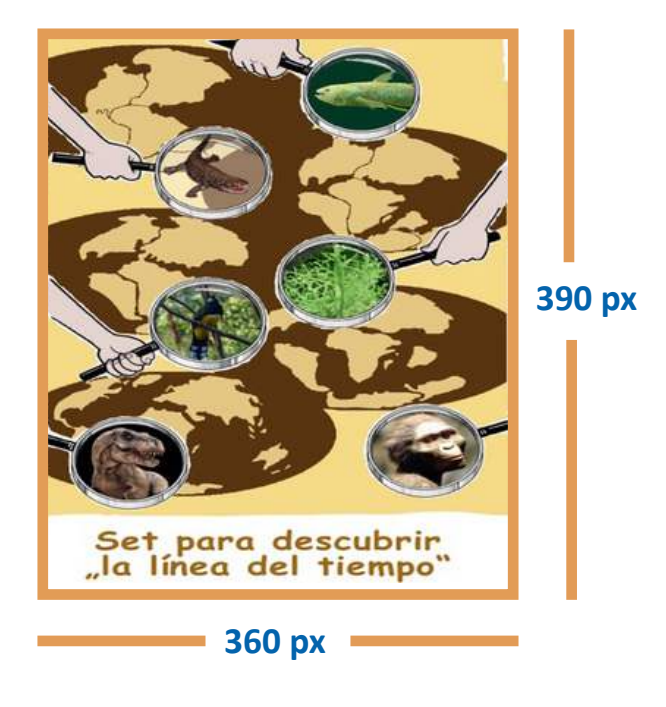

Una vez que hayamos subido nuestra imagen, en el cuadro que dice resumen, vamos a **pegar (Ctrl + V)** una **breve descripción** acerca del contenido de nuestra publicación, esto permitirá a quienes visitan nuestro sitio, decidir si están o no interesados en leer nuestra publicación.

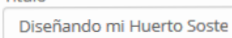

#### Imagen

Titulo\*

Actualmente: publicaciones/img/portada.PNG □ Limpiar

Modificar: Examinar... No se ha seleccionado ningún archivo.

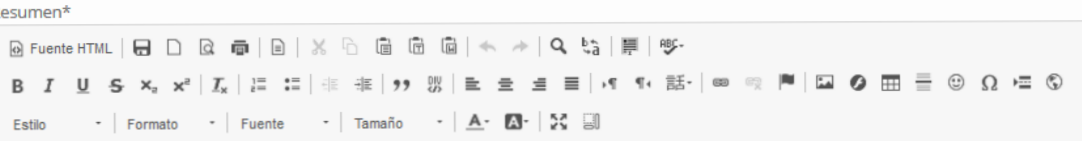

A continuación, ponemos a su disposición una serie de materiales que reúnen información clave, acompañada de una metodología dinámica y atractiva, que aborda la temática de los Huertos Escolares, desde un punto de vista más integral, representando una herramienta para que docentes combinen sus asignaturas con actividades didácticas en el huerto.

En los manuales no solamente nos referimos a la producción de alimentos, sino que se promueve 3 Componentes Principales: La Seguridad y Soberanía Alimentaria, la Conservación del Medio Ambiente y la Construcción de un Agro-Ecosistema Integral.

Al igual que en los casos anteriores, seleccionamos la temática con la que nuestra publicación se encuentra más relacionada y nos disponemos a subir nuestros archivos.

Como podremos observar, existe la posibilidad de subir tanto archivos de **texto** (pdf), como **audios** y pegar **enlaces de vídeos**; estas opciones permiten a las organizaciones compartir paquetes que abordan una misma temática, en diferentes formatos.

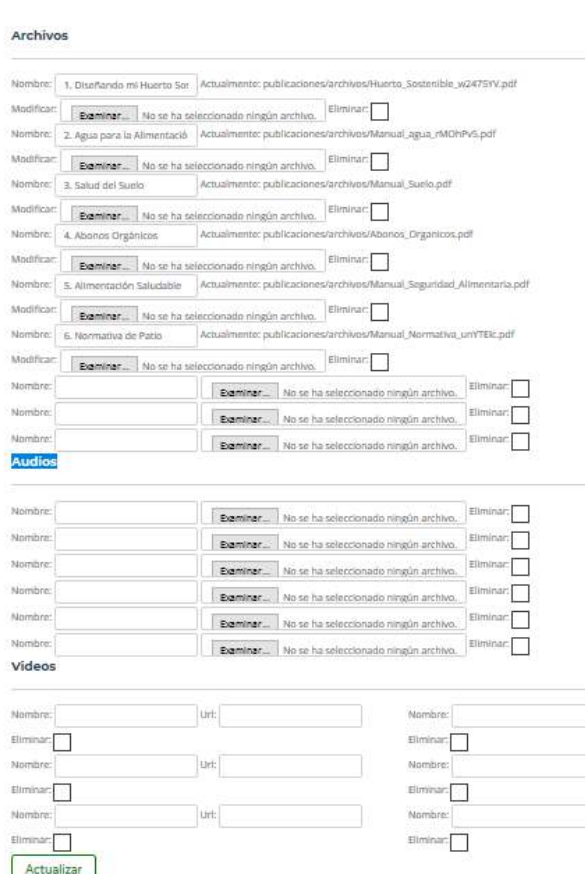

Para esto, solo debemos buscar y seleccionar el archivo que deseamos subir. Como podemos ver, la plataforma nos da la opción de **eliminar** los archivos, en caso de que queramos hacerlo. Cuando vayamos a subir varios documentos, debemos subirlos en el orden en el que deseamos que sean visualizados en la publicación final.

En el caso de los **vídeos**, estos no pueden subirse directamente en la Plataforma, sino que, solamente se nos permite pegar un **enlace**, lo que significa que el vídeo, debe haber sido previamente subido a un sitio web para compartir vídeos, como "Youtube". Finalmente damos clic en la opción **Guardar** y **¡Nuestras publicaciones estarán disponible en la plataforma**!

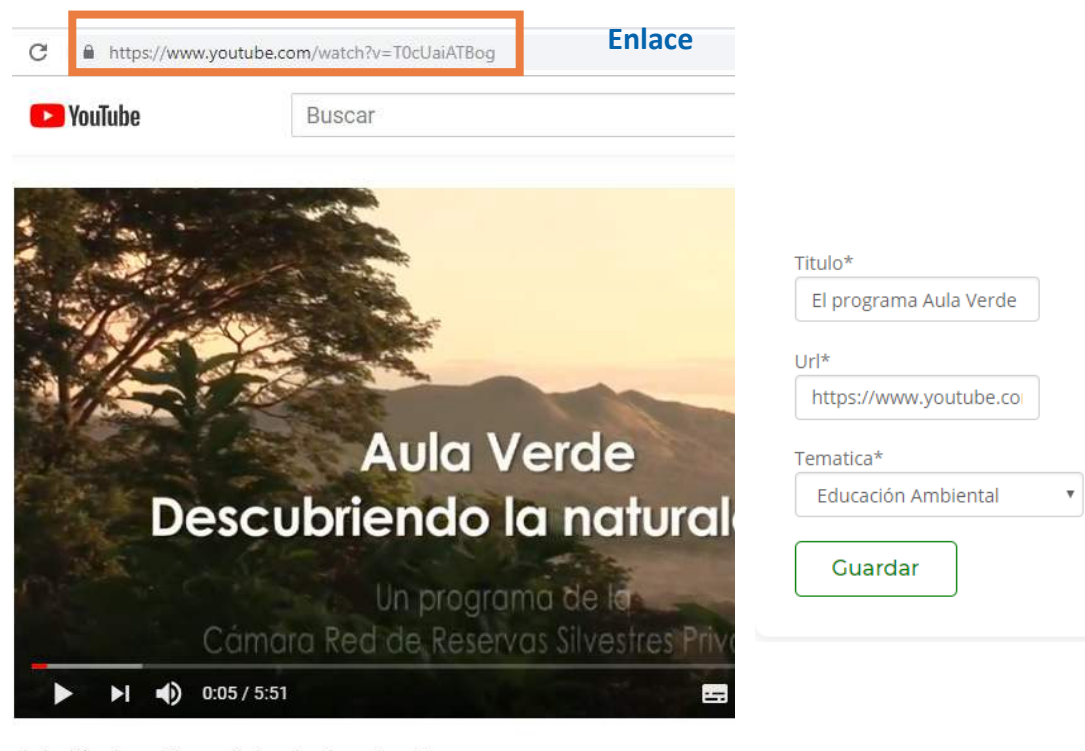

Aula Verde - Descubriendo la naturaleza

198 visualizaciones de ME GUSTA I NO ME GUSTA → COMPARTIR

# **Galería**

Esta sección de la Plataforma, nos brinda el espacio para compartir nuestras fotografías y vídeos. Recomendamos, que las imágenes que vayamos a subir, sean de buena calidad, no necesariamente tomadas con una cámara profesional, pero si, que posean una nitidez en la imagen, claridad y preferiblemente, que sean **significativas** y transmitan un mensaje.

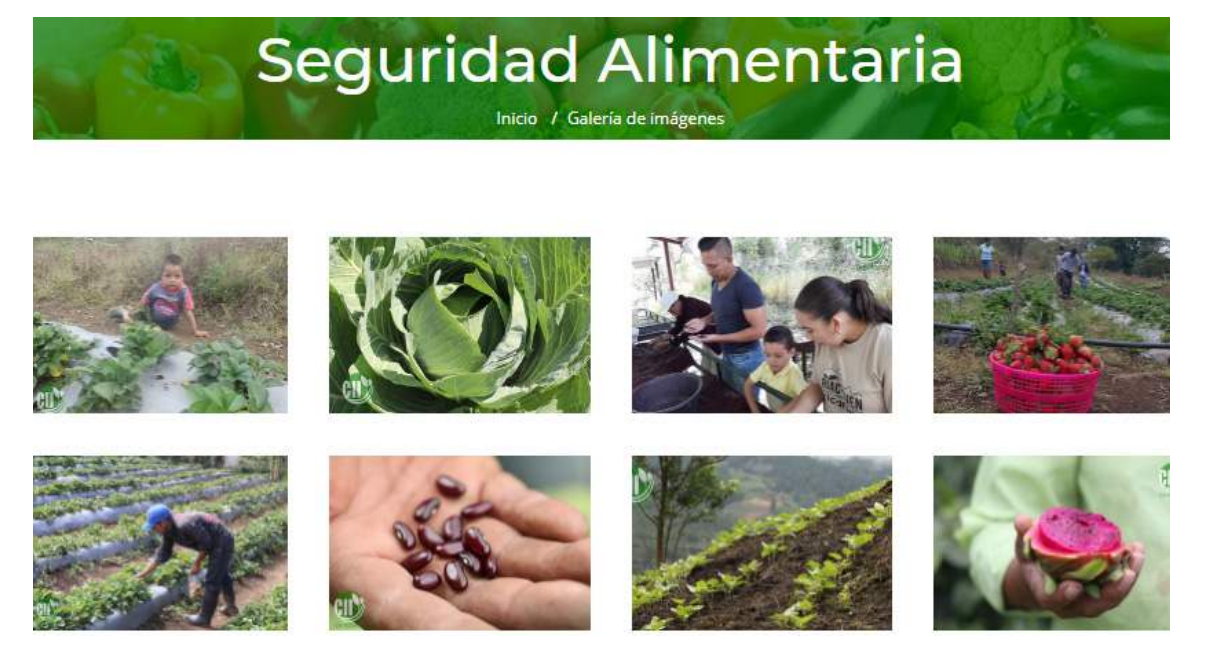

#### **Imagen**

En esta sección podremos crear una **galería de fotografías**, es decir un conjunto e imágenes, que están agrupadas en torno a una misma temática, o podremos agregar fotografías a las ya existentes. Como podemos ver, la estructura es similar a la de las secciones que hemos visto anteriormente, y una vez más, tenemos la opción de **editar** o **eliminar** alguna galería.

Si lo que queremos, hacer es agregar una nueva fotografía a una galería ex**istente**, debemos dar clic en la opción de **editar**, de esta manera podremos hacerlo, solo demos **subirla** y luego dar clic en **guardar**.

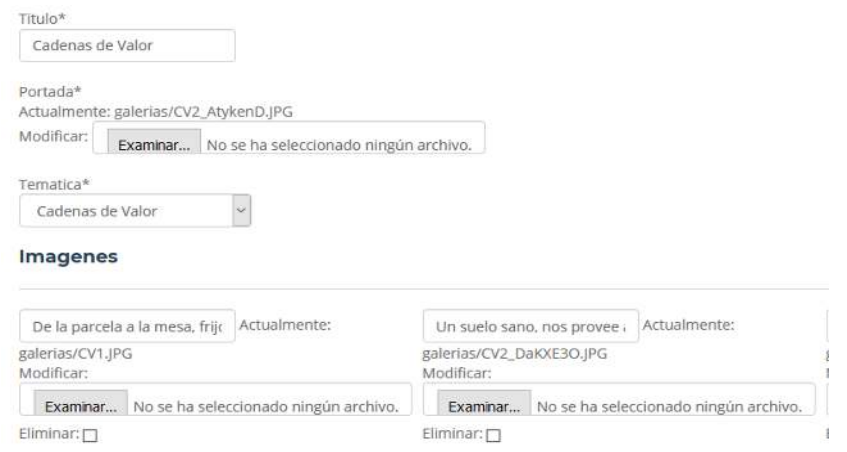

En cambio, si tenemos muchas fotografías sobre un tema, o pensamos que es relevante para el clúster y que, posiblemente otras organizaciones pueden agregar más imágenes, entonces, lo que debemos hacer, es **crear** una **Nueva Galería**, para esto, damos clic en la palabra **¨Nueva¨** y procedemos a rellenar el campo correspondiente al **Título**. Luego tendremos que seleccionar una **imagen** que será la **portada** de **nuestra galería**; una vez más, les recordamos que, el tamaño de la imagen debe ser el recomendado de 1,024 x 680 px.

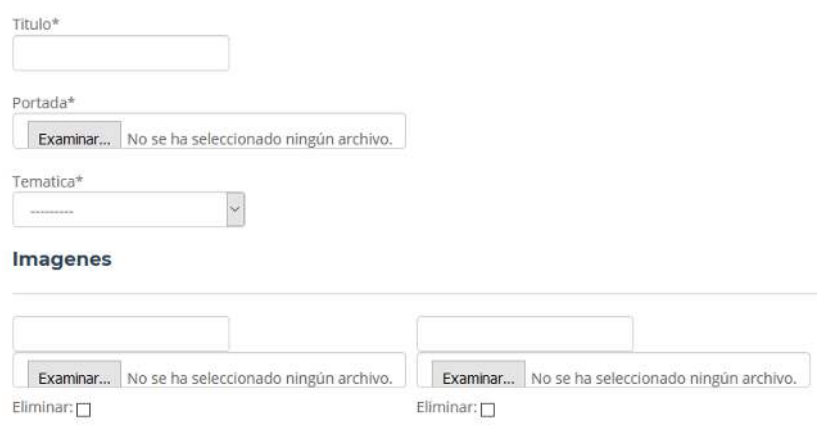

### **Vídeo**

Como podemos observar, al igual que en los casos anteriores, se nos presentan las opciones de **editar** y **eliminar**.

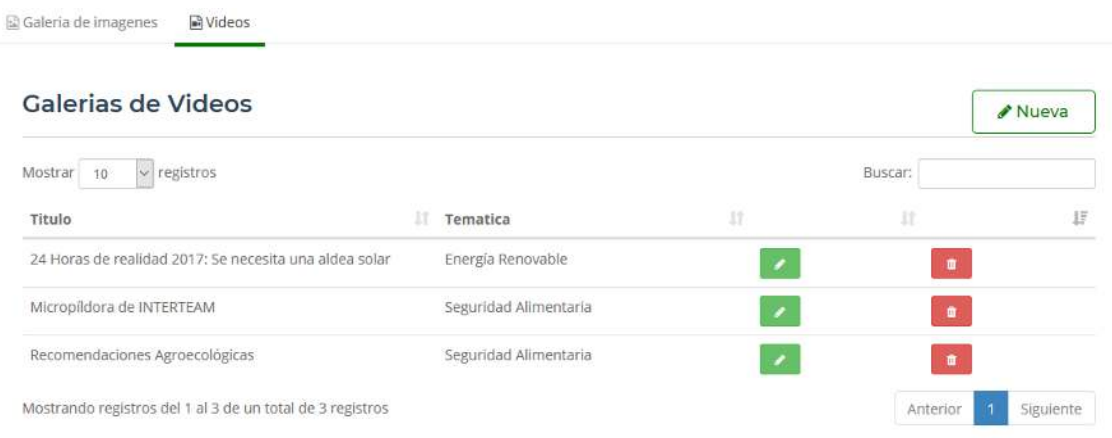

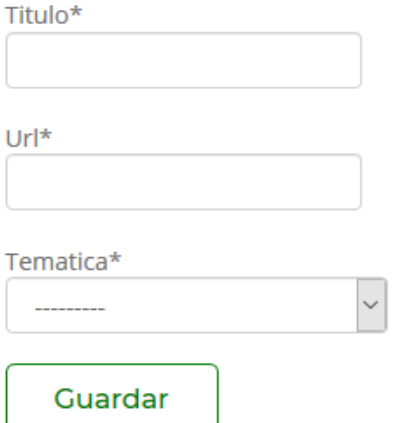

El procedimiento para **subir** un **vídeo** a la plataforma es muy sencillo, damos clic en la opción **nueva** y rellenamos los campos que nos aparecen. Escribimos el **Título** de nuestro vídeo, que al igual que, como ocurre con las imágenes, debe ser breve y atractivo.

Es importante mencionar que, **el vídeo debe haber sido subido previamente**  a un sitio web creado con el objetivo de compartir vídeos, ya que estos no se pueden subir directamente a la plataforma.

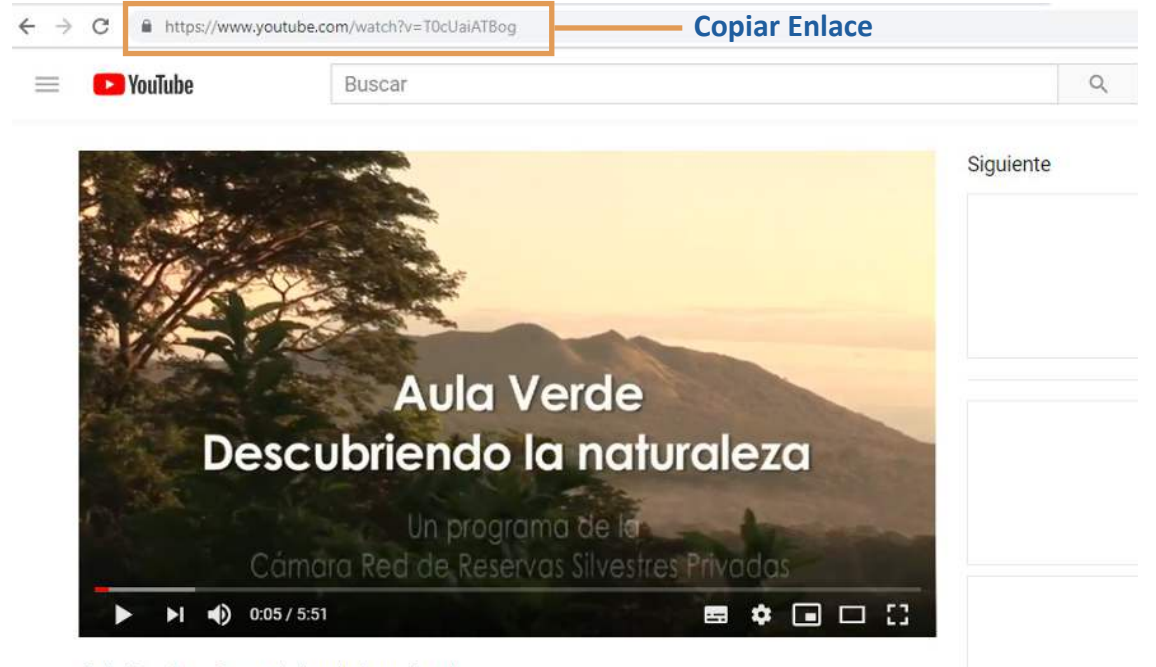

Aula Verde - Descubriendo la naturaleza

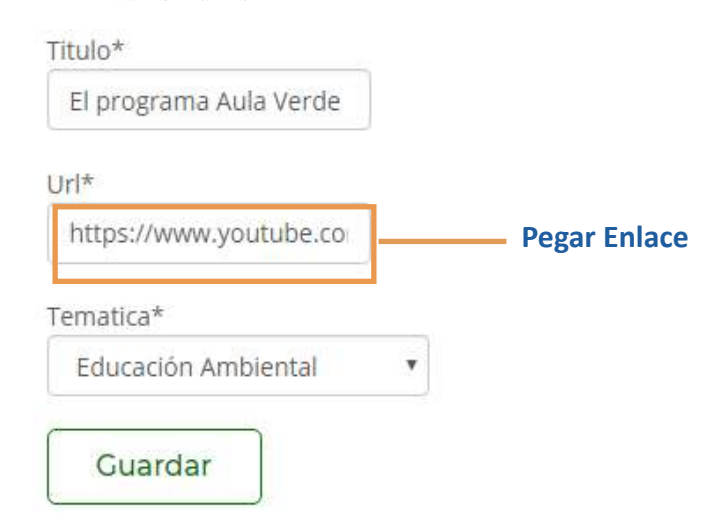

Seleccionamos la **temática** con la que está relacionado nuestro vídeo y pegamos **el enlace** que habremos obtenido al subir nuestro vídeo en algún sitio web creado con este fin (You tube es el más popular) y damos clic en la opción **Guardar**. **¡Listo, ya hemos subido nuestro vídeo a la Plataforma!**

### Otras Opciones

#### **Manual**

Al dar clic en esta opción tendrás acceso a un manual de usuario creado por SIMAS, el cual contiene información adicional que no se encuentra en este. Debido a que el nuestro, está dirigido exclusivamente a los **nuevos usuarios** y está enfocado en brindar **recomendaciones específicas**, sobre cómo compartir contenido en la plataforma.

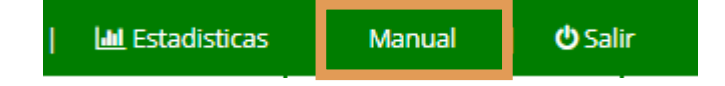

Mediante el menú principal podemos navegar por los diferentes contenidos multimedia de la plataforma.

#### · Noticias

Esa sección muestra las últimas noticias agregadas por las diferentes organizaciones participantes en el cluster, además de un panel derecho que cuenta con un buscador de noticias, los eventos próximos y los temas relacionados con las noticias, con los cuales puede filtrar las noticias por tema al realizar un clic en el tema de búsqueda.

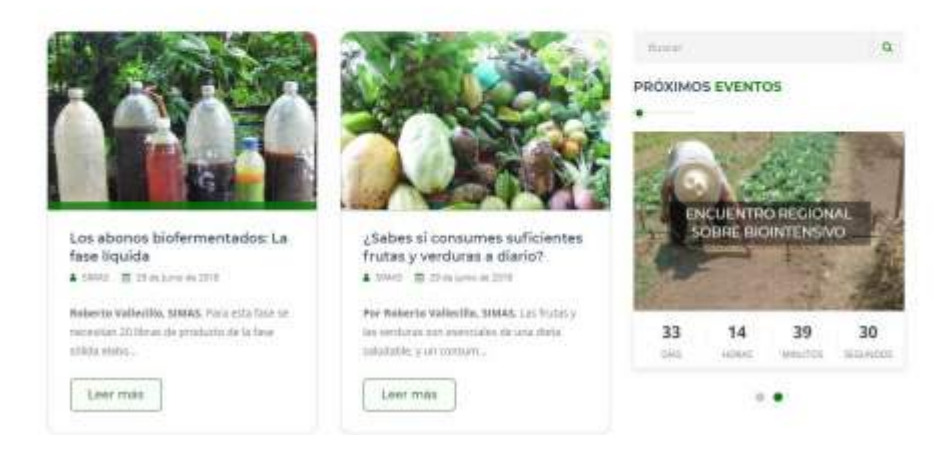

#### **Web**

Al hacer clic aquí, accedemos a la Plataforma, tal y como es vista por el público general. Una vez ahí, si queremos regresar al sitio anterior, solo debemos dar clic, en la parte superior izquierda donde se encuentra nuestro **nombre de usuario**.

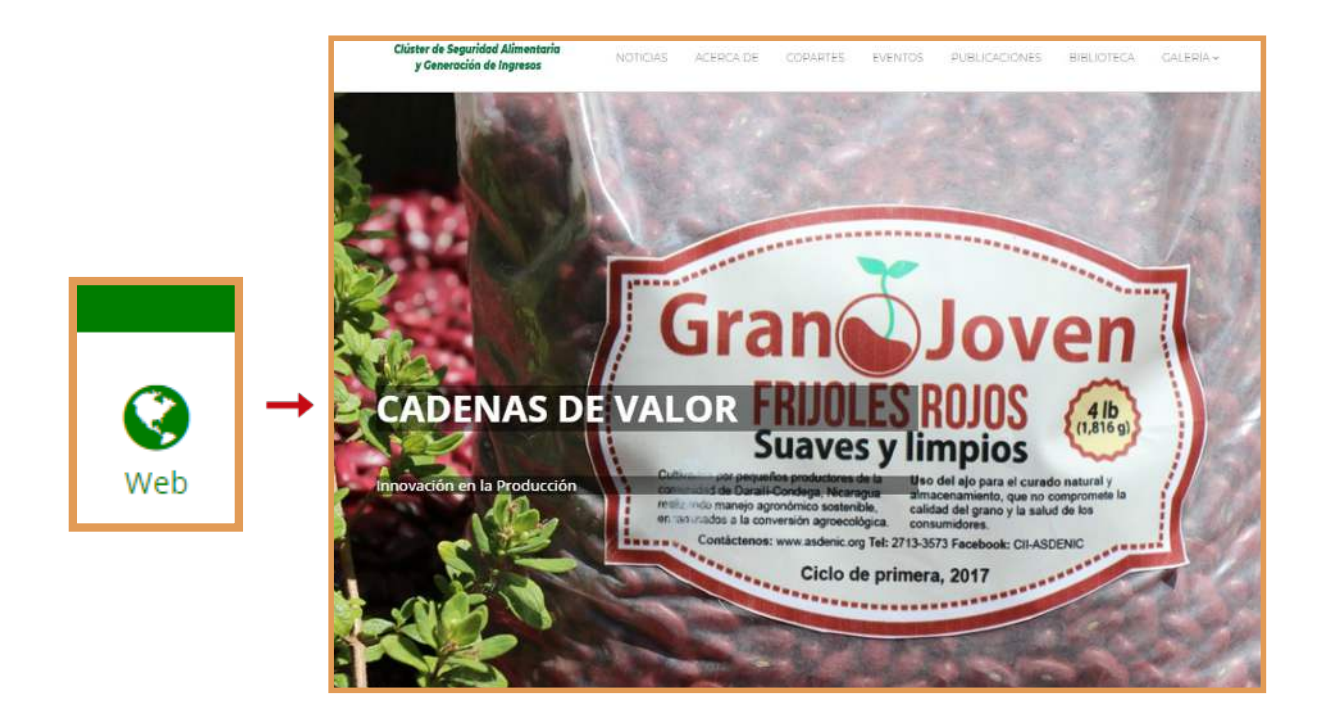

### **Editar Perfil**

Como podemos observar, esta opción, nos permite **editar** la **información**  básica de nuestro usuario, como el **nombre de usuario** y **correo electrónico**. Además, tenemos la posibilidad de agregar una fotografía a nuestro perfil de usuario.

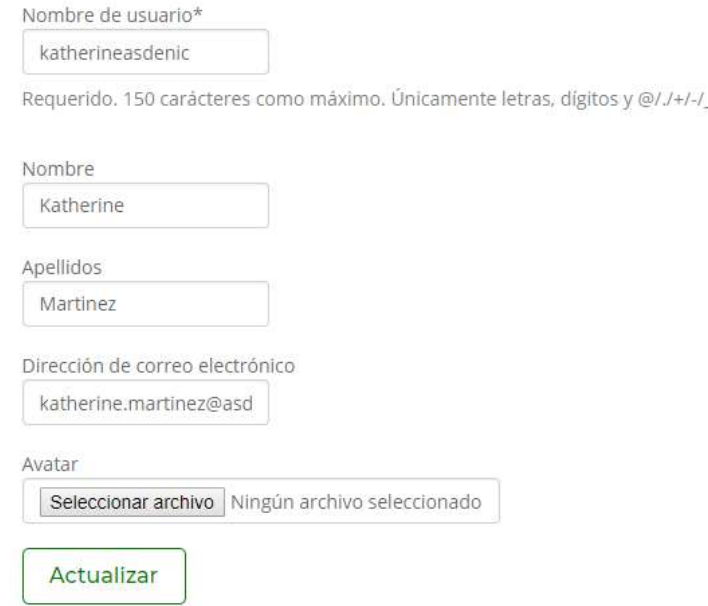

Si hemos seguido estos procedimientos adecuadamente, ya estamos listos para **subir nuestro contenido** a la Plataforma. Ahora que ya sabes cómo hacerlo, **¡¿Qué esperas?! ¡Ánimo!, Compartamos información y mostremos al mundo lo que estamos haciendo.**

# **Conclusión**

Como ha quedado demostrado en el contenido del presente manual, los procedimientos que se debe seguir para hacer uso de la Plataforma, no son complejos. El usuario solo necesita familiarizarse con la misma y poner en práctica las instrucciones que se le han proporcionado.

El reto no está en dominar los aspectos técnicos de la herramienta, sino en saber hacer un buen uso de la misma, obteniendo el mayor beneficio posible de esta. Como organizaciones, debemos aprovechar el espacio que esta nos proporciona, para poner en evidencia, los logros que estamos alcanzando con nuestras acciones, ya sea trabajando desde nuestras oficinas o en el campo.

La Plataforma es una herramienta útil, con la capacidad de contribuir a que exista una comunicación fluida; tanto a nivel interno, entre las organizaciones que conforman el Clúster, como a nivel externo, con personas que pueden estar visitando el sitio, desde cualquier parte del mundo.

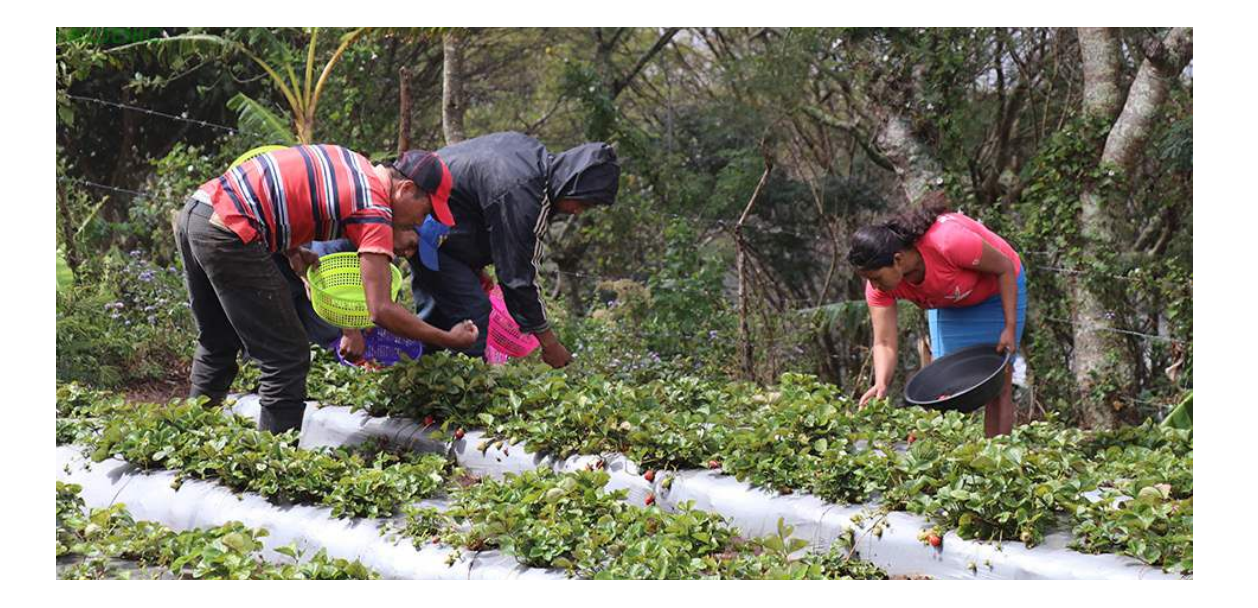

Aunque podamos brindaralgunas instrucciones respecto a sufuncionamiento, somos conscientes de que, los aspectos más importantes referentes al uso de la Plataforma, simplemente, no se pueden enseñar. El deseo y el interés, por compartir y gestionar conocimientos, debe brotar desde el interior de las personas.

Esta herramienta tiene un potencial enorme para convertirse en un medio que proyecte a nuestras organizaciones y visibilice los impactos que estas generan en las comunidades de incidencia. A su vez, facilita la interacciones y buenas relaciones entre los usuarios que la conforman, constituyendo un puente que nos conecta con el exterior.

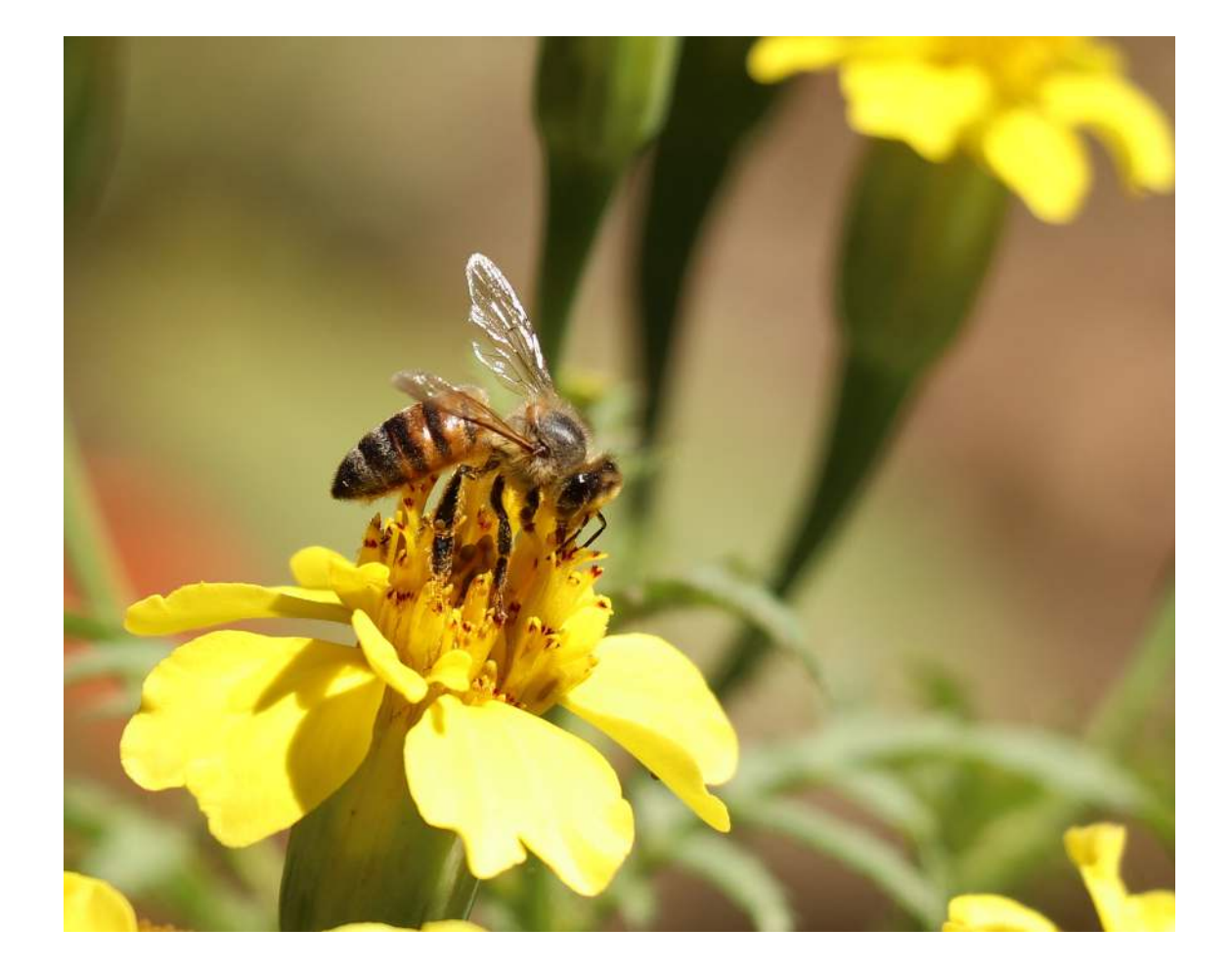

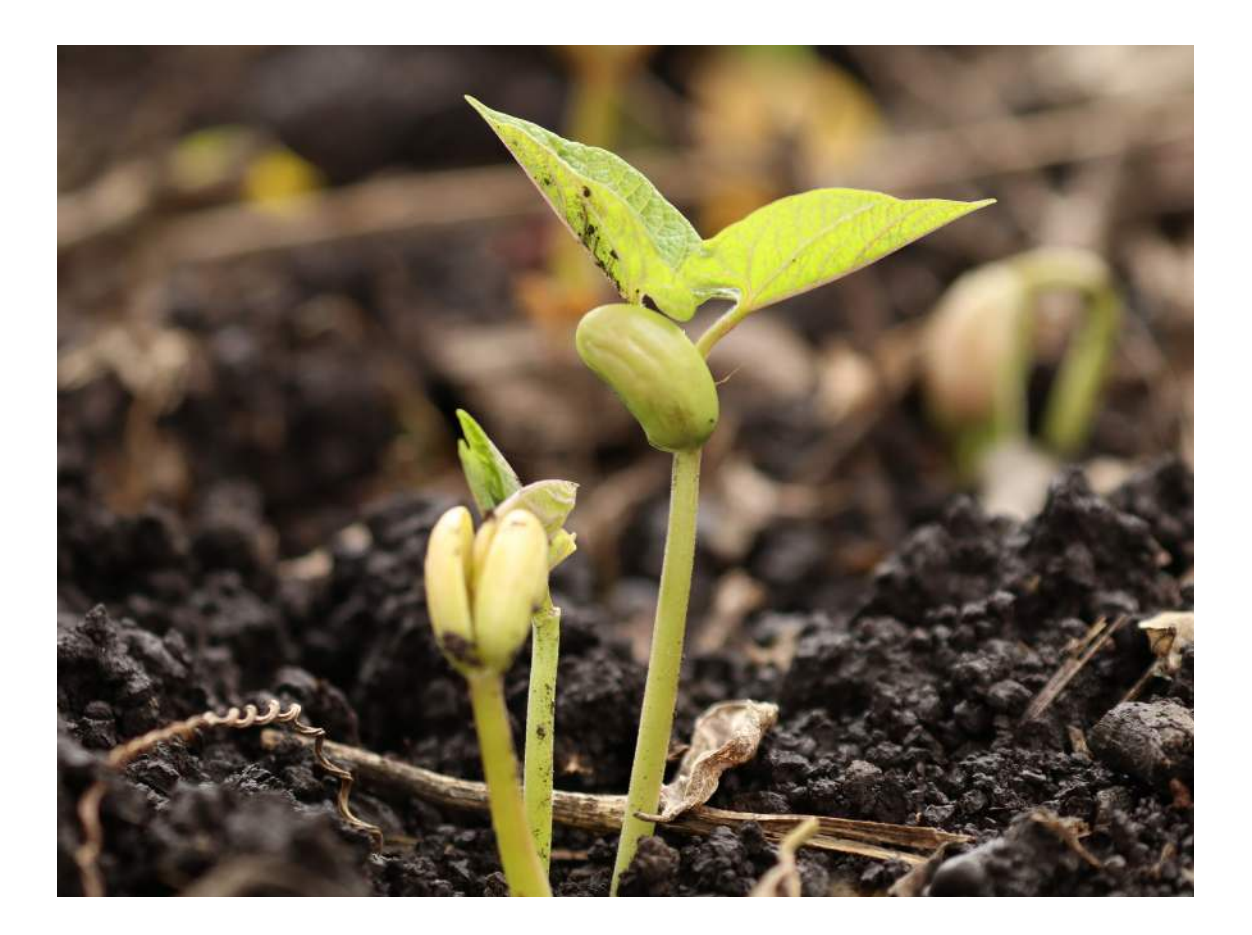

La Plataforma es un medio propicio para: Demostrar las capacidades que tienen nuestras organizaciones, fomentar la trasparencia de los procesos, expandir las relaciones con personas u organizaciones, y despertar el interés por las temáticas que son objeto de estudio y de acción, para el clúster.

Esperamos que este documento sea de utilidad para Usted. No debemos dejar pasar por alto las oportunidades que tenemos a nuestro alcance, ahora que ya tenemos el espacio preparado y hemos recorrido una parte del camino, lo que necesitamos es la motivación y compromiso, para ponerlo en valor, y avanzar hacia el resto que aún nos queda por recorrer.

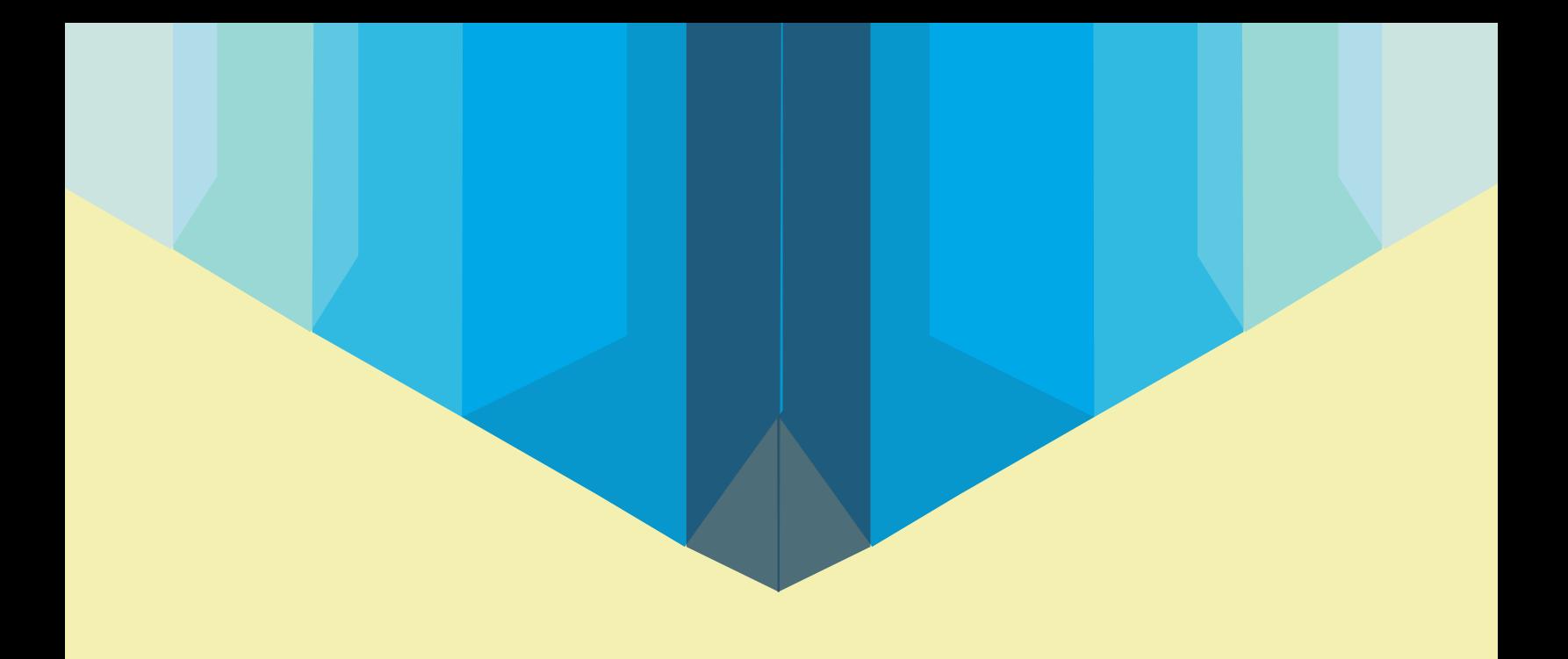

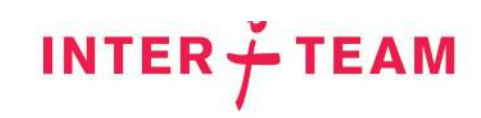

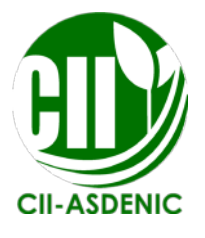

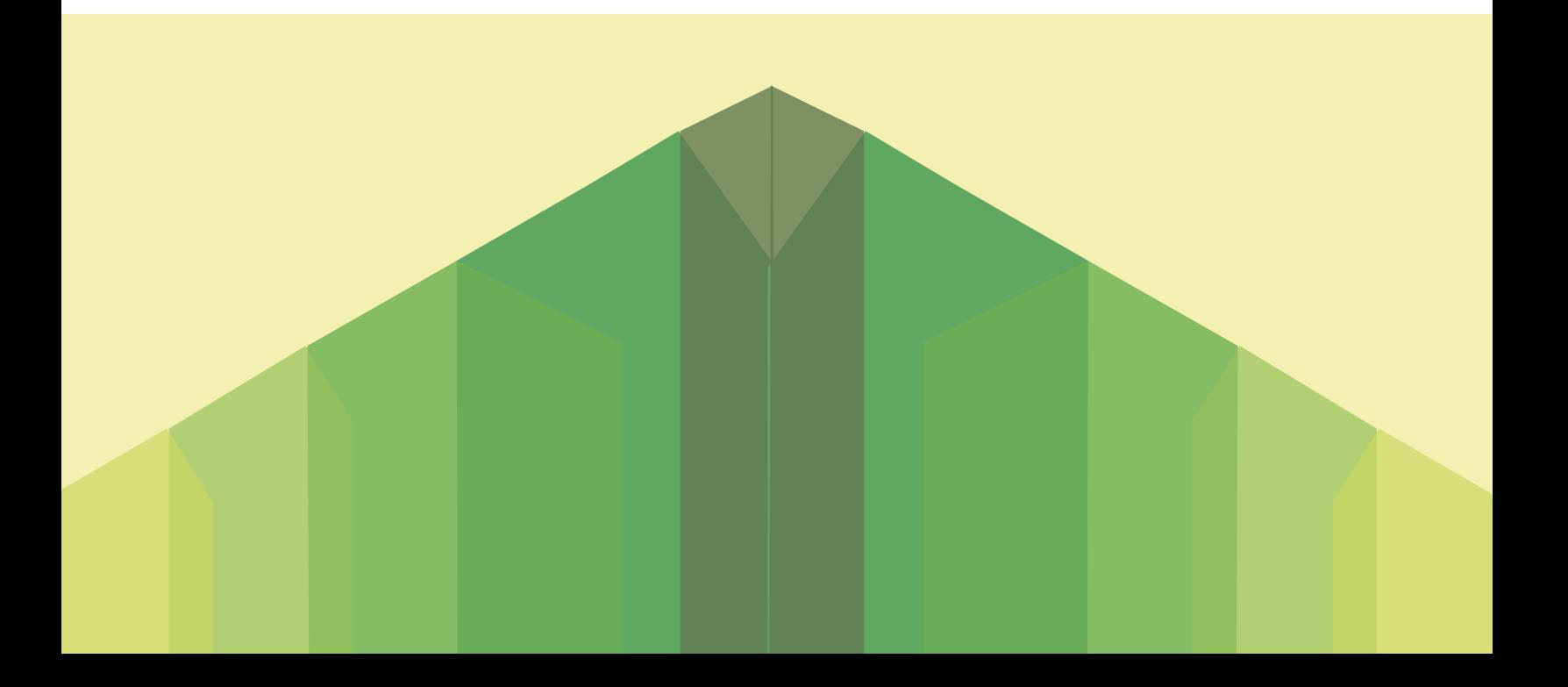